# 甘丹查系統

# 操作手冊

# 臺灣集中保管結算所股份有限公司

# 113 年 3 月 18 日

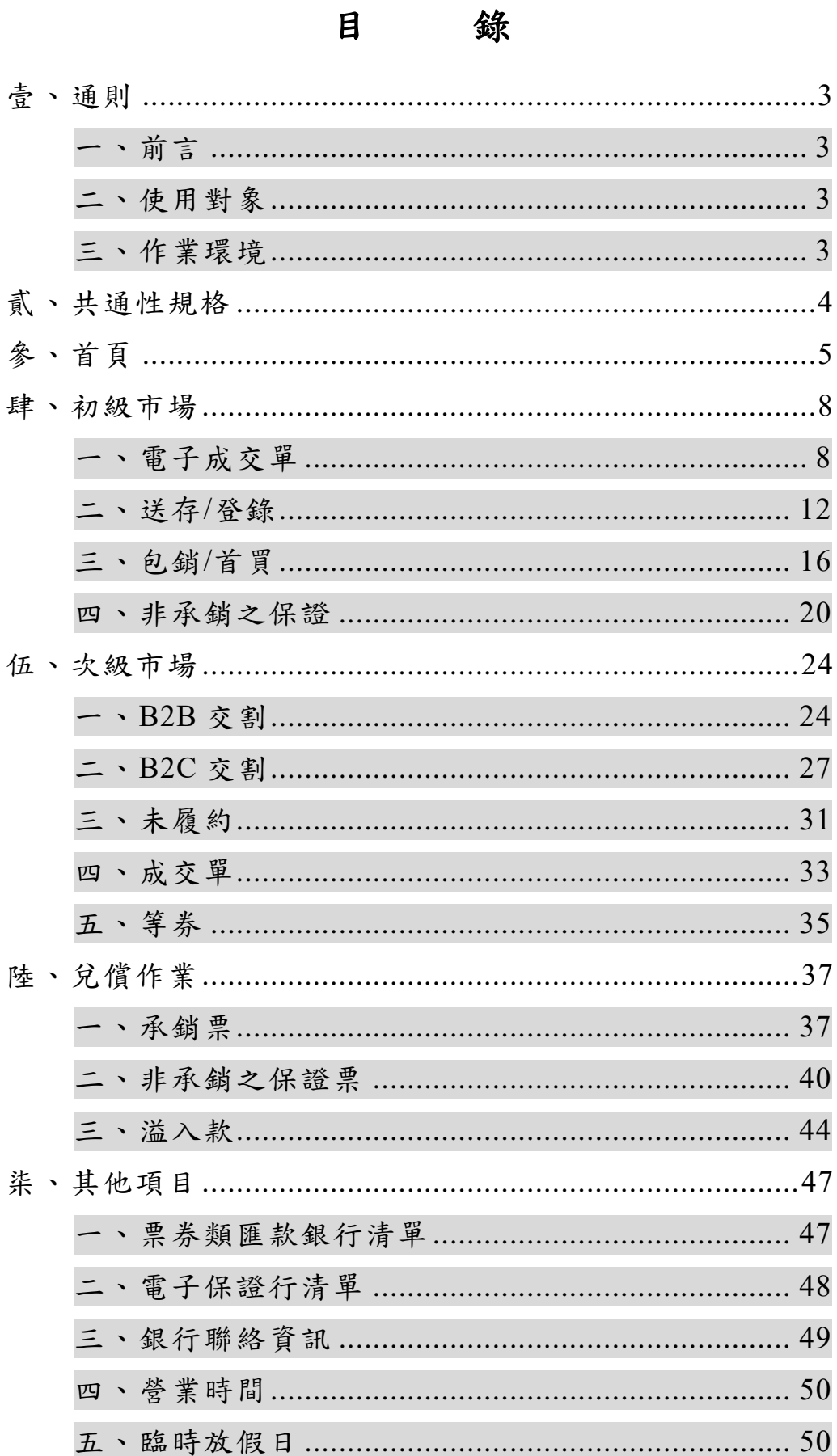

<span id="page-2-1"></span><span id="page-2-0"></span>壹、通則

- 一、前言
- <span id="page-2-2"></span>甘丹查建置於票券保管結算交割系統(以下稱 BCSS)中,債 票券商可透過 BCSS 瀏覽器連結甘丹查,以即時查詢債票券交 易資訊及精準掌握交割進度,並增進自行處理異常能力,提升 債票券交割作業之效率,促進整體資本及貨幣市場運作之順暢。 二、 使用對象
	- (一)、外部單位:所有債、票券交易商(專、兼營票券商、證券 商、債券自營商) 及央行之所有可透過 BCSS 瀏覽器介 面登入之使用者帳號。

<span id="page-2-3"></span>(二)、內部使用者:金融業務部、金融資訊部之使用者帳號。 三、作業環境

- (一)、建議使用 Window10 以上,Edge 或 Chrome 瀏覽器, Adobe Reader 9 以上版本,瀏覽器設定應允許彈跳視窗。 (二)、解析度建議為 1920 x 1080。
- (三)、透過 BCSS 瀏覽器連結甘丹查。首次使用請至本公司官 網下載「連線作業資源建置(變更)申請單」(網址 [https://www.tdcc.com.tw](https://www.tdcc.com.tw/),首頁/參加人專區/開戶及變 更/文件下載/7.參加單位連線作業),填寫與申請 BCSS

及甘丹查連線,並請貴公司確認內部對兩系統連線暢通。 四、使用時間

系統開放時間同 BCSS 系統,每日9:00~19:00 (不含例假 日)。

<span id="page-3-0"></span>貳、共通性規格

(一)、交易剩餘時間

1. 交易剩餘時間自 16:10 開始倒數。

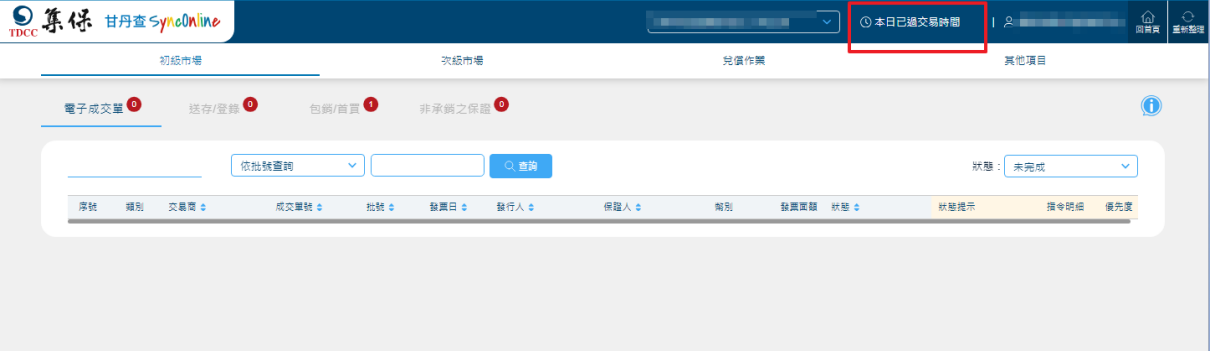

(二)、角色權限

<span id="page-3-1"></span>票券商登入預設看到自己參加單位代號之資料,總公 司可選擇看到相關分公司或總分公司所有相關資料。

參、首頁

(一)、頁面說明

- 1. 首頁畫面左側可查詢未到期之票券/債券(BCSS 部 位)基本資料,請輸入有效票券批號 12 碼或債券代 碼 6 碼以查詢,已到期之票券/債券(BCSS 部位)基 本資料僅保留 7 日。
- 2. 點選畫面右上方初級、次級、兌償之圖示,可進入 各該分頁之預設畫面;圖示右上角筆數係指各交易 類別尚未完成交割筆數加總,初級市場及兌償按批 號統計,次級市場除未履約筆數按合約編號統計外, 餘按系統參考編號統計,請於交易結束前確認全數 已歸零。
- 3. 緊急處理頁籤資訊為尚未完成交割中應優先處理者, 可參考「建議處理方式」欄位指示辦理。
- 4. 首頁上方跑馬燈區塊,播放每日重要訊息。
- (二)、操作畫面

緊急處理列表

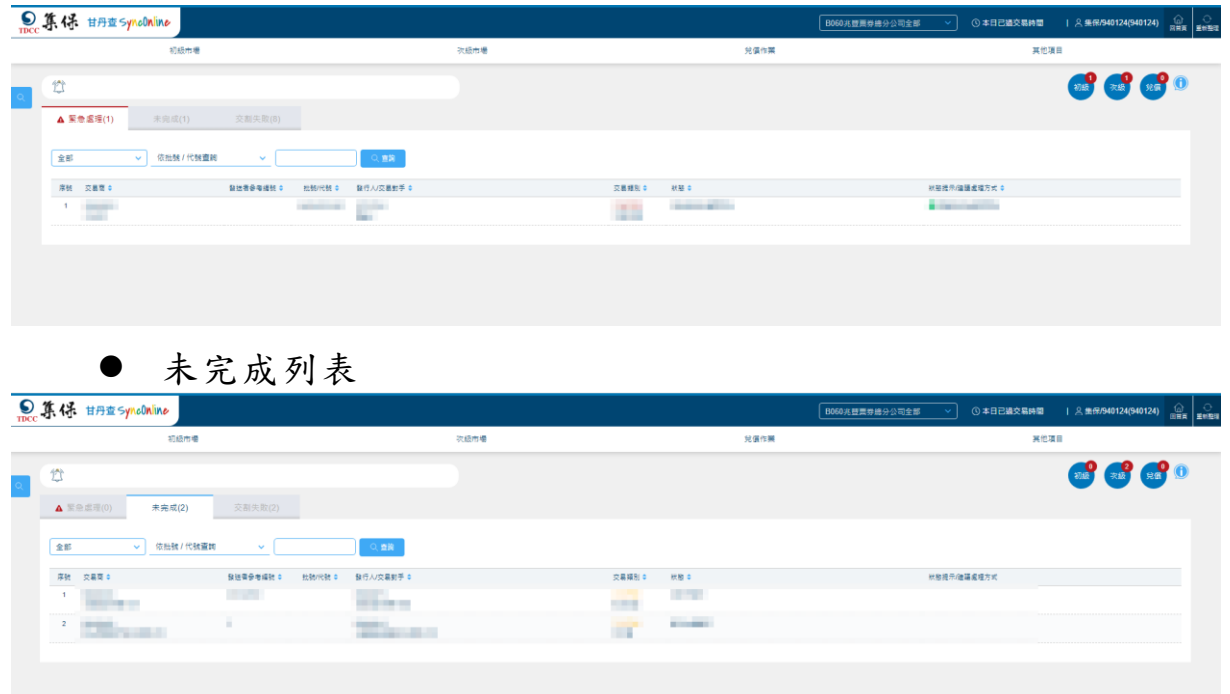

交割失敗列表

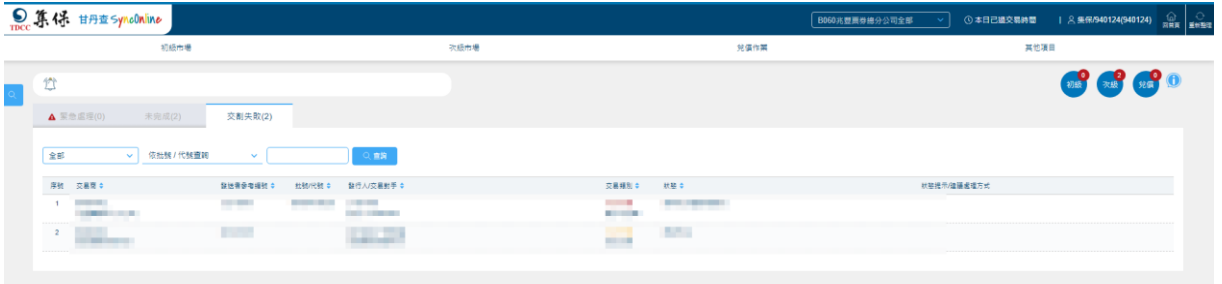

# 首頁批號查詢

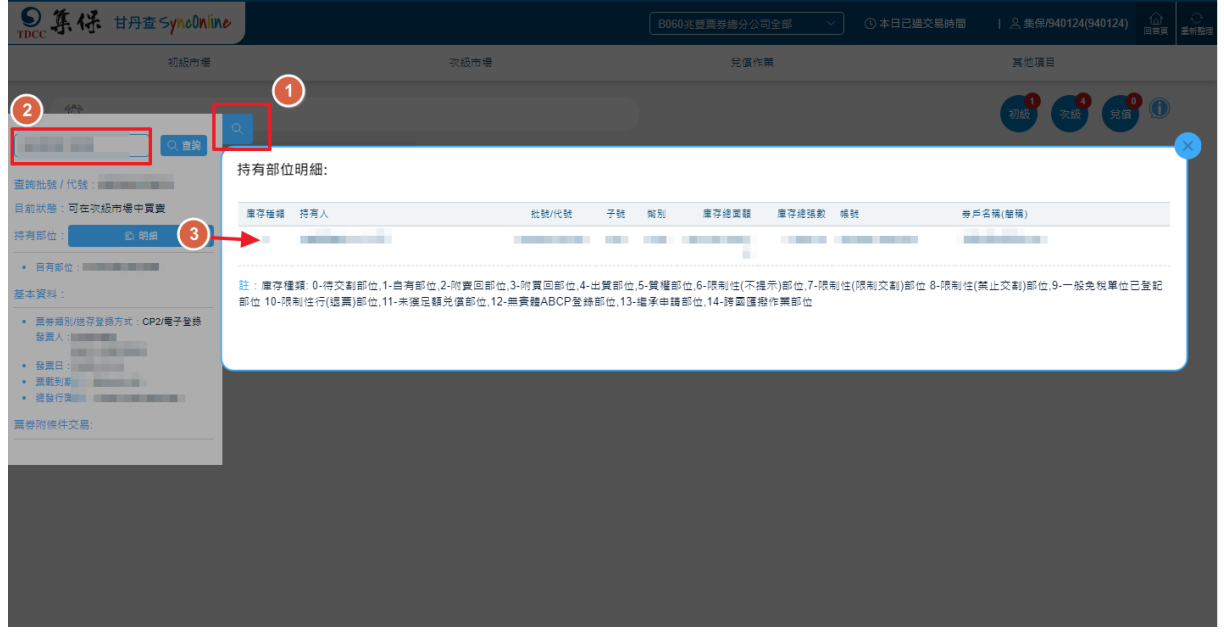

#### 首頁跑馬燈

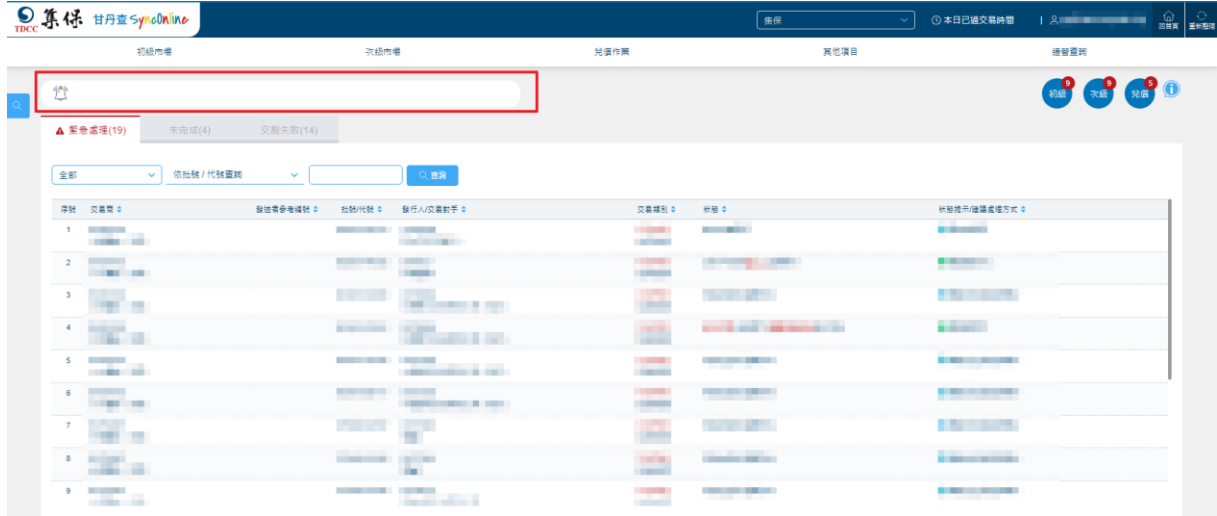

| 輸入欄位名稱      | 輸入欄位說明                                    | 備註說明                                       |
|-------------|-------------------------------------------|--------------------------------------------|
| 交易類別下拉選單    | 選單內容共4種:<br>1.全部<br>2. 兌償<br>3.初級<br>4.次級 | 預設為全部                                      |
| 查詢條件下拉選單    | 選單內容共2種:<br>1.依批號/代號查詢<br>2.依發行人/交易對手查詢   |                                            |
| 查詢條件輸入框     | 依據下拉選單選擇項目,填入欲搜尋的<br>字串                   |                                            |
| 輸出欄位名稱      | 輸出欄位說明                                    | 備註說明                                       |
| 序號          | 顯示(序號)內容                                  |                                            |
| 交易商         | 顯示(交易商)內容                                 |                                            |
| 發送者參考編號     | 顯示(發送者參考編號)內容                             |                                            |
| 批號/代號       | 顯示(批號/代號)內容                               |                                            |
| 發行人/交易對手    | 顯示(發行人/交易對手)內容                            |                                            |
| 交易類別        | 顯示(交易類別)內容                                |                                            |
| 狀態          | 顯示(狀態)內容                                  | 緊急處理及未完成頁面可點<br>擊狀態,顯示當前交割進度應<br>辦理人員之聯絡資訊 |
| 狀態提示/建議處理方式 | 顯示(狀態提示/建議處理方式)內容                         |                                            |

(三)、畫面欄位說明

<span id="page-7-1"></span><span id="page-7-0"></span>肆、初級市場

一、電子成交單

(一)、頁面說明

- 1. 初級市場電子成交單類別僅「CP2」,票券商發送之 成交單指令,須經發行人確認,並且製作委請書/委 託書後始進入發行人登錄作業。
- 2. 內容預設為發票日=系統營業日之「未完成」發票資 訊,並可透過發票日篩選器篩選未來 2 個營業日(有 資料時)及過去 5 個營業日內之發票資訊,另可透過 狀態篩選器篩選「全部」、「未完成」、「已完成」或 「已取消/失敗」等內容查看。
- 3. 標題右上角筆數係指當日發行之「未完成」電子成 交單,並按批號統計,請於交易結束前確認全數已 歸零,如遇臨時放假日(例如:颱風天),請自行以發 票日篩選該日(即臨時放假日)發票資訊,並決定是否 繼續完成後續發行作業。

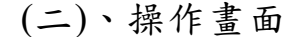

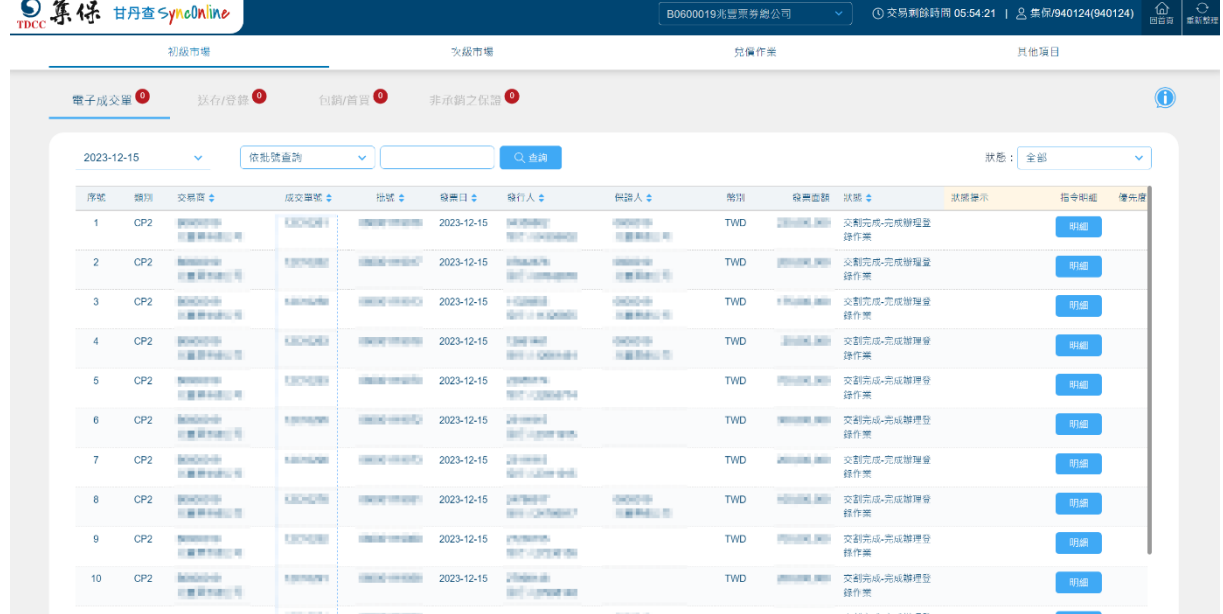

# ● 點擊發行人,顯示聯絡資訊:

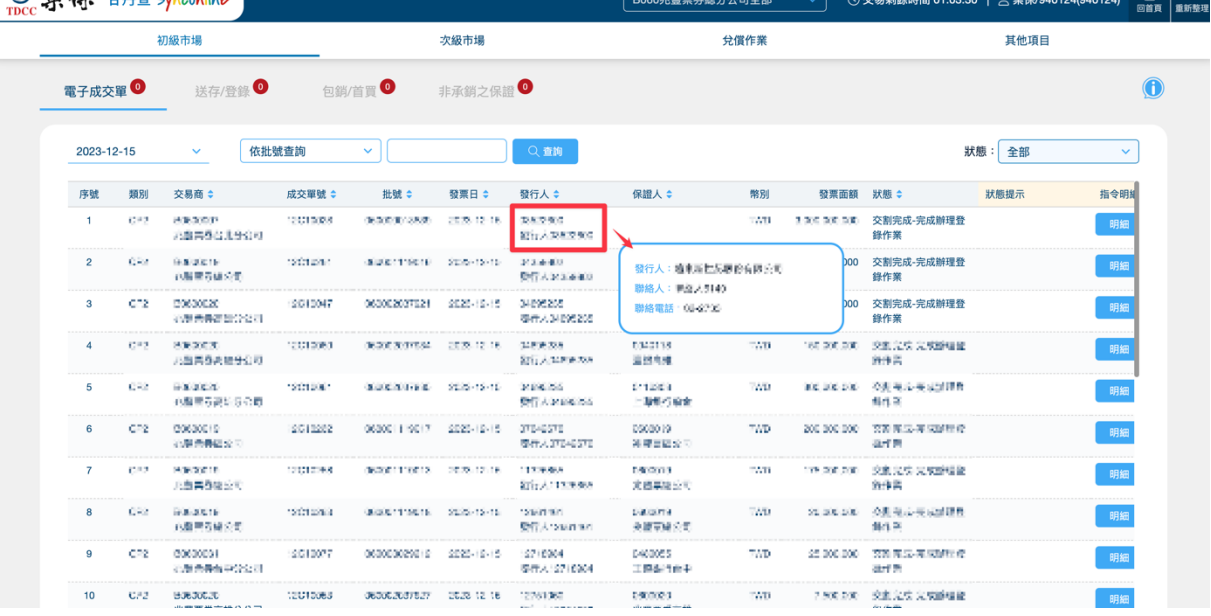

# 點擊保證人,顯示聯絡資訊:

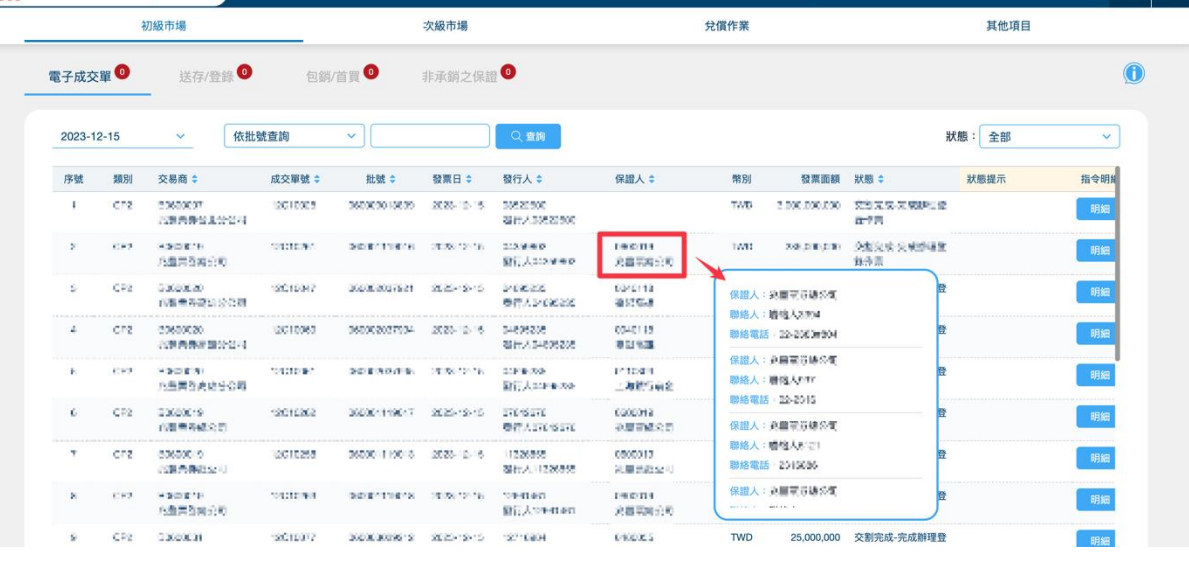

# 點擊狀態,顯示當前交割進度應辦理人員之聯絡資訊:

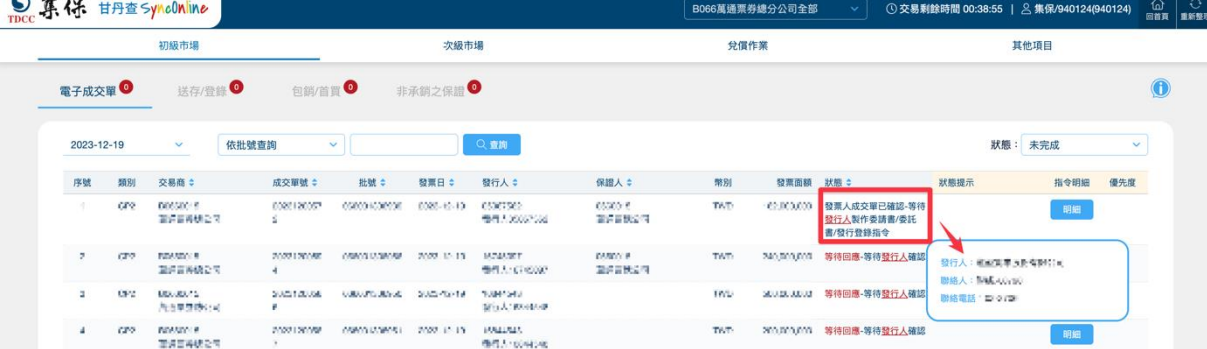

點擊狀態提示,顯示提示歷程:

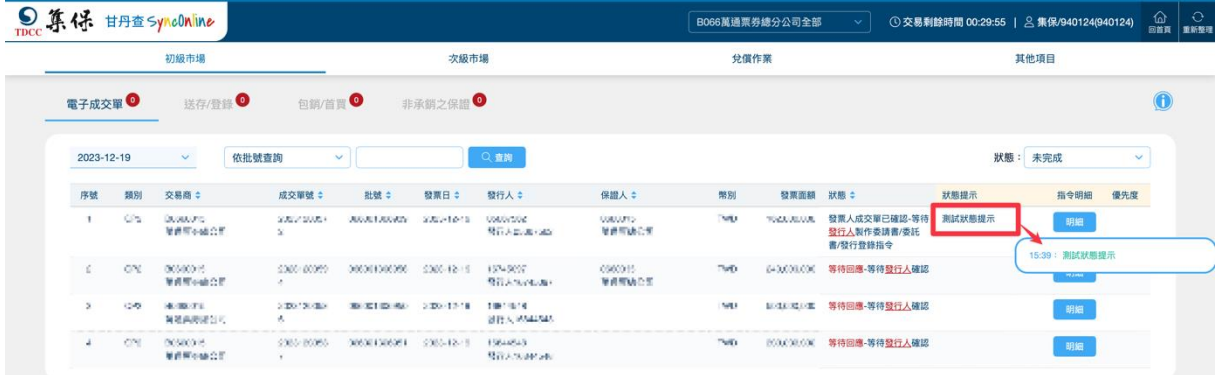

# 點擊明細,顯示指令明細:

|            |                 | 初版市場                |                  |                                  | 次级市場                       |                 |               |     | 見價作業              |                                              | 其他項目 |            |            |
|------------|-----------------|---------------------|------------------|----------------------------------|----------------------------|-----------------|---------------|-----|-------------------|----------------------------------------------|------|------------|------------|
|            | 電子成交量◎          | 送存/登録               | □ 国縣/首買● 非承備之保證● |                                  |                            |                 |               |     |                   |                                              |      |            | $\bigcirc$ |
| 2023-12-18 |                 | 指令明细                |                  |                                  |                            |                 |               |     |                   |                                              |      |            | $\vee$     |
|            | 序数 摄影           | 初級市場成交單指令101/TXPI明細 |                  |                                  |                            |                 |               |     |                   |                                              |      | 信令明细 優先度   |            |
|            | 1 CP2           | *發送者參考編號            |                  | <b>BARBARA</b><br>.              |                            |                 | *成交單編號        |     |                   | <b>The Second Contract</b>                   |      |            |            |
|            | $2$ CP2         | *認識或金寶代號            |                  | <b>College College</b>           |                            |                 | "交易辅则         |     |                   | <b>CONTRACTOR</b><br><b>CALL AND COMPANY</b> |      | P,         |            |
|            |                 | *等別                 |                  | <b>B</b> Hall                    |                            |                 | • 書取機付金額      |     |                   | --<br><b>CONTRACTOR</b>                      |      | எசி        |            |
| 3          | CP2             | 検討日                 |                  | <b>CONTRACTOR</b>                |                            |                 | *CP2及外側CP承銷方式 |     |                   | $\sim$<br>1000                               |      | 明細         |            |
|            |                 | 保証手续書本              |                  | . .<br><b>STATE</b>              |                            |                 | 保湿手续费         |     |                   |                                              |      |            |            |
| $4 -$      | CP2             | 未妨手续费率              |                  | <b>CONTRACTOR</b>                |                            |                 | 半筋手細管         |     |                   | <b>COLOR</b>                                 |      | 戦場         |            |
|            |                 | 结算交割服務費率            |                  | <b>COMMERCIAL</b>                |                            |                 | 结算交割服務費       |     |                   | m                                            |      |            |            |
| 5          | CP2             | 手續費會計               |                  | <b>Contractor</b>                |                            |                 |               |     |                   |                                              |      | 明细         |            |
| 6          | CP <sub>2</sub> | *高券批號               |                  | <b>STATE OF BUILDING</b>         |                            |                 | 保證人代號         |     |                   |                                              |      |            |            |
|            |                 | *数重日期               |                  | ---<br><b>COLORED AND</b>        |                            |                 | ●全部首冒日期       |     |                   | <b>TALL</b>                                  |      | 明细         |            |
| $7 -$      | CP2             | 想期日                 |                  | __                               |                            |                 | *發票總面額        |     |                   |                                              |      | 明细         |            |
|            |                 | *交易天射               |                  | m                                |                            |                 | 1成交利率         |     |                   | w                                            |      |            |            |
| 8          | CP2             | 首次發言價               |                  | <b>STAR</b>                      |                            |                 | "票面利率         |     |                   | ш                                            |      | 明细         |            |
|            |                 | *度付主義               |                  | <b>Little</b>                    |                            |                 |               |     |                   |                                              |      |            |            |
| $\Omega$   | CP2             | 森付銀行名稱              |                  |                                  | 森付帳號                       |                 |               |     | 發付金額              |                                              |      | 明细         |            |
| 10         | CP <sub>2</sub> | <b>CONTRACTOR</b>   |                  |                                  | <b>COMMERCIAL CONTRACT</b> |                 |               |     | <b>CONTRACTOR</b> |                                              |      | 期限         |            |
| 11         |                 | 兆里医养绿公司             | 12C10304         | 060001118998 2023-12-18 22764579 | 数行人22764579                | 0095210<br>BUSH |               | TWD |                   | 88.400.000 等待辦理登録作業                          |      | 眼          |            |
|            |                 | 12 CP2 B0600019     | 12C10305         | 060001118999 2023-12-18 22764579 |                            | 0061324         |               | TWD |                   | 88.400,000 等待班理登协作業                          |      | <b>BRA</b> |            |

(三)、畫面欄位說明

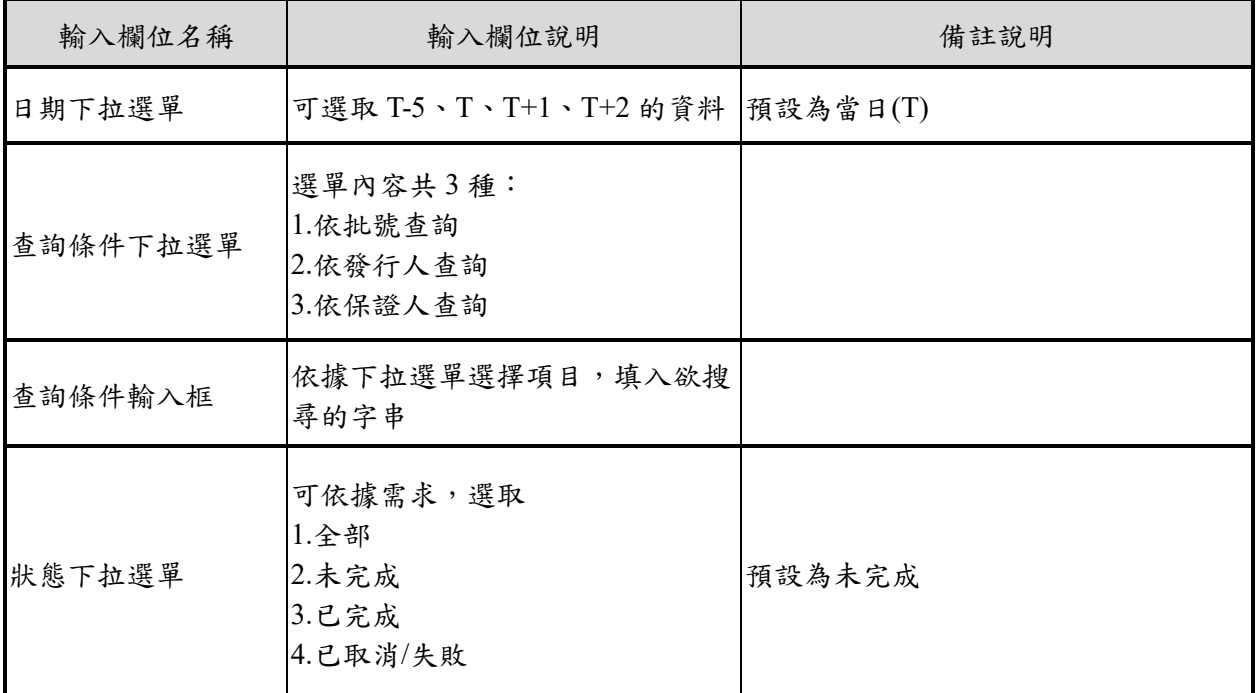

<span id="page-10-0"></span>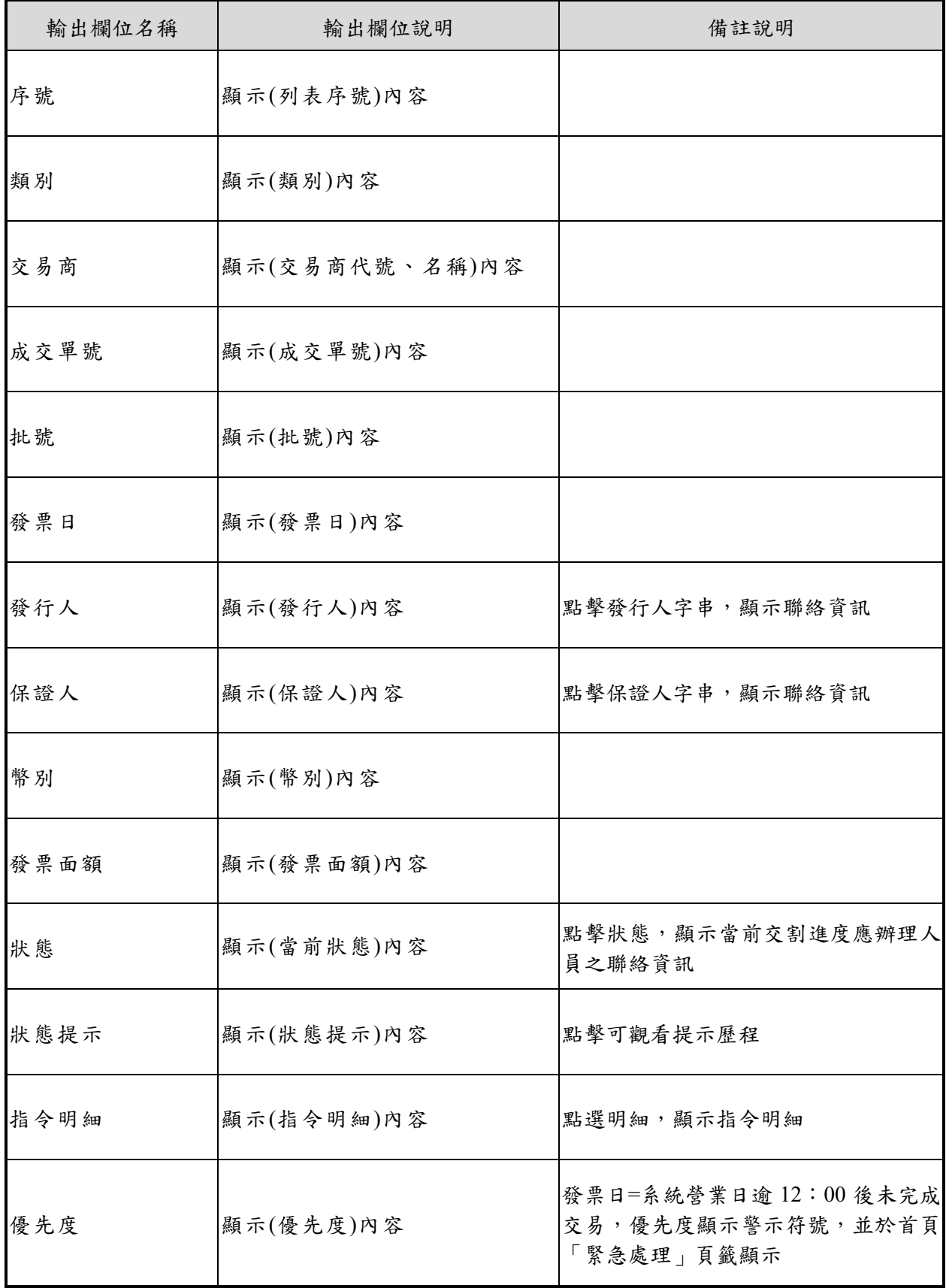

#### 二、送存/登錄

(一)、頁面說明

- 1. 初級市場送存/登錄類別包含 CP1/BA、CP2 電子登 錄、CP2 紙本登錄、NCD、ABCP 及 MN,其中 CP2 電子登錄有提供發行人登錄狀態,以利追蹤其登錄 情形。
- 2. 內容預設為發票日=系統營業日之「未完成」發票資 訊。並可透過發票日篩選器篩選未來 2 個營業日(有 資料時)及過去 5 個營業日內之發票資訊,另可透過 狀態篩選器篩選「全部」、「未完成」、「已完成」或 「已取消/失敗」等內容查看。
- 3. 標題右上角筆數係指當日發行之「未完成」送存/登 錄,並按批號統計,請於交易結束前確認全數已歸 零,如遇臨時放假日(例如:颱風天),請自行以發票 日篩選該日(即臨時放假日)發票資訊,並決定是否 繼續完成後續發行作業。

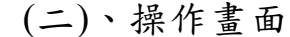

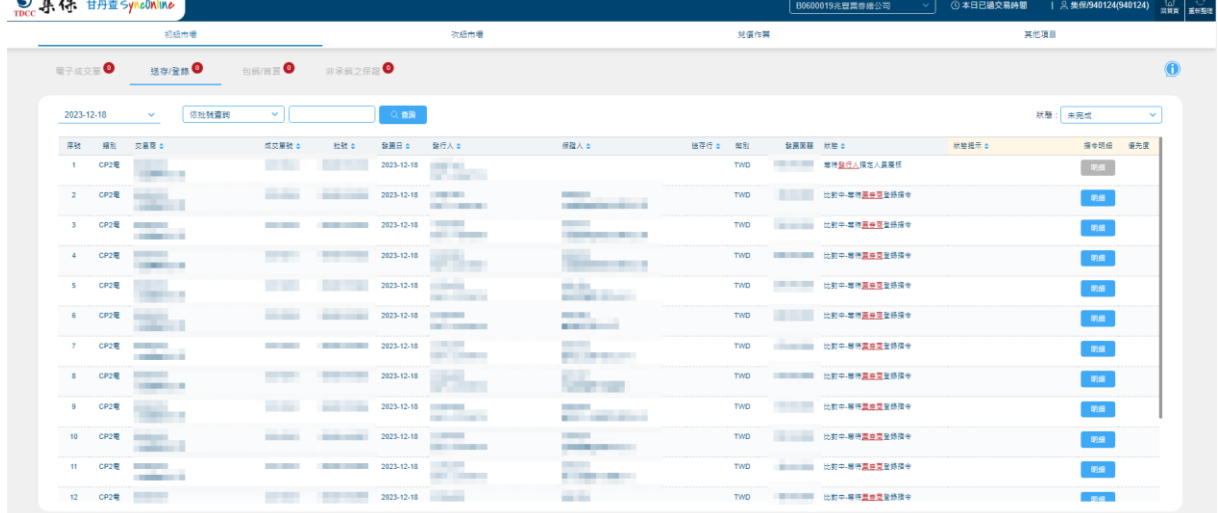

# 點擊發行人,顯示聯絡資訊:

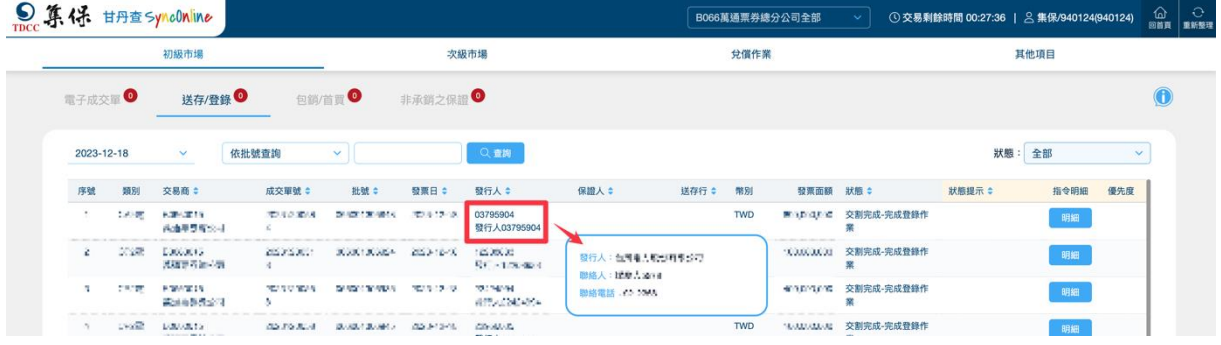

# ● 點擊保證人,顯示聯絡資訊:

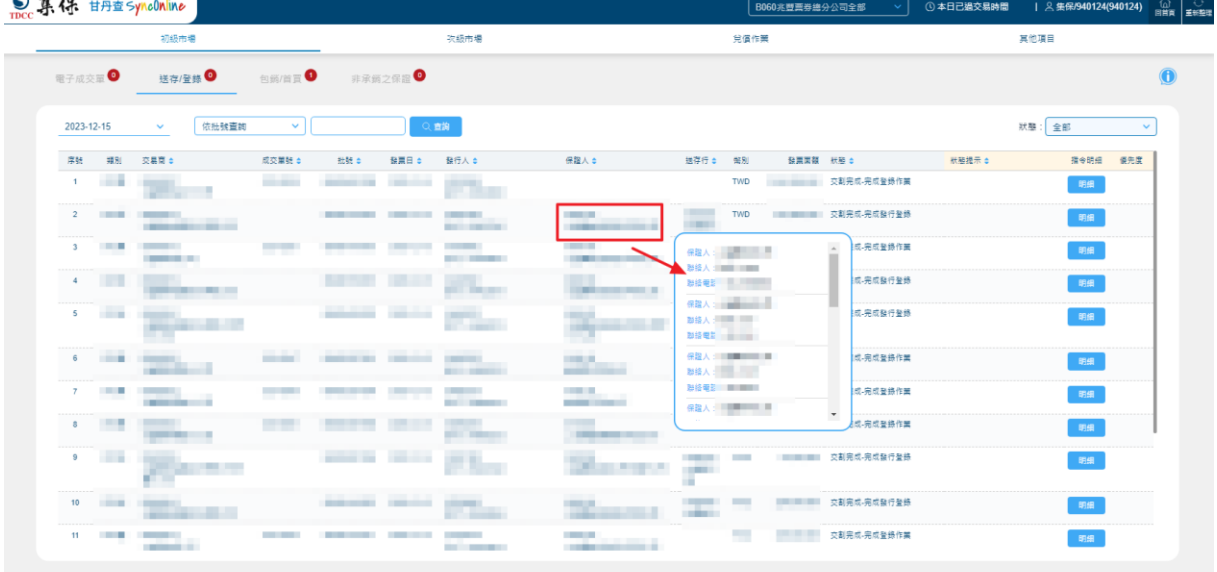

# ● 點擊送存行,顯示聯絡資訊:

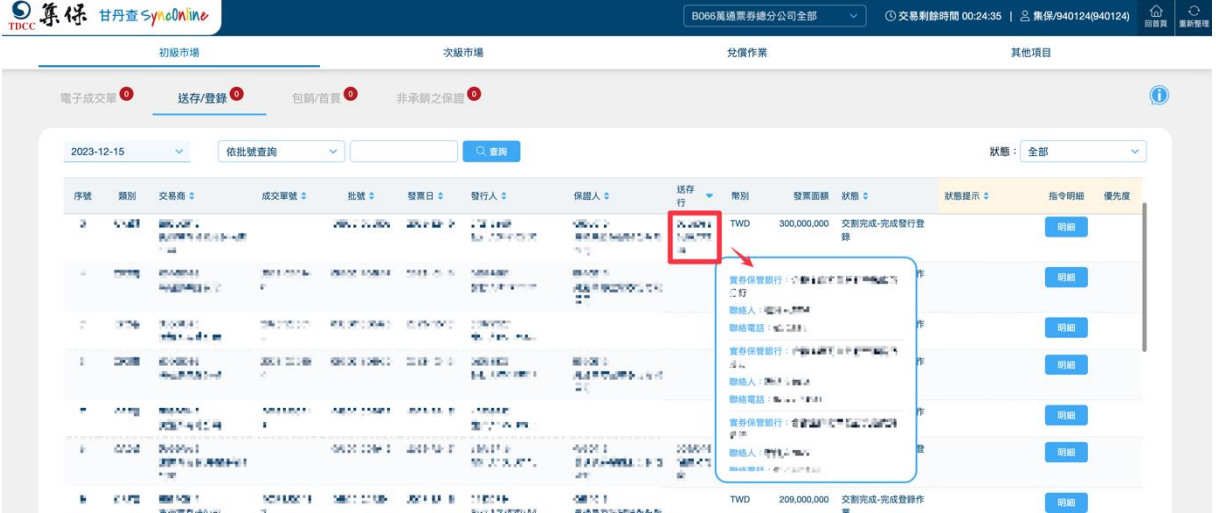

# 點擊狀態,顯示當前交割進度應辦理人員之聯絡資訊:

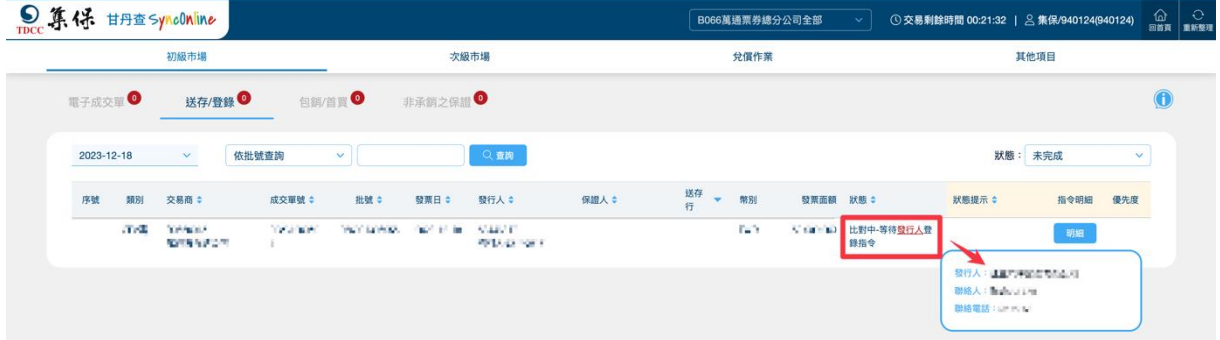

# 點擊狀態提示,顯示提示歷程:

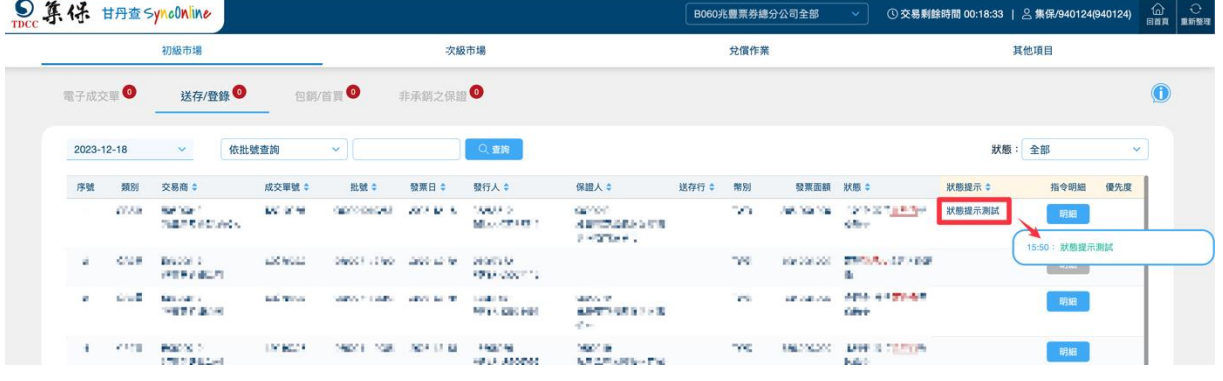

#### 點擊明細,顯示指令明細:

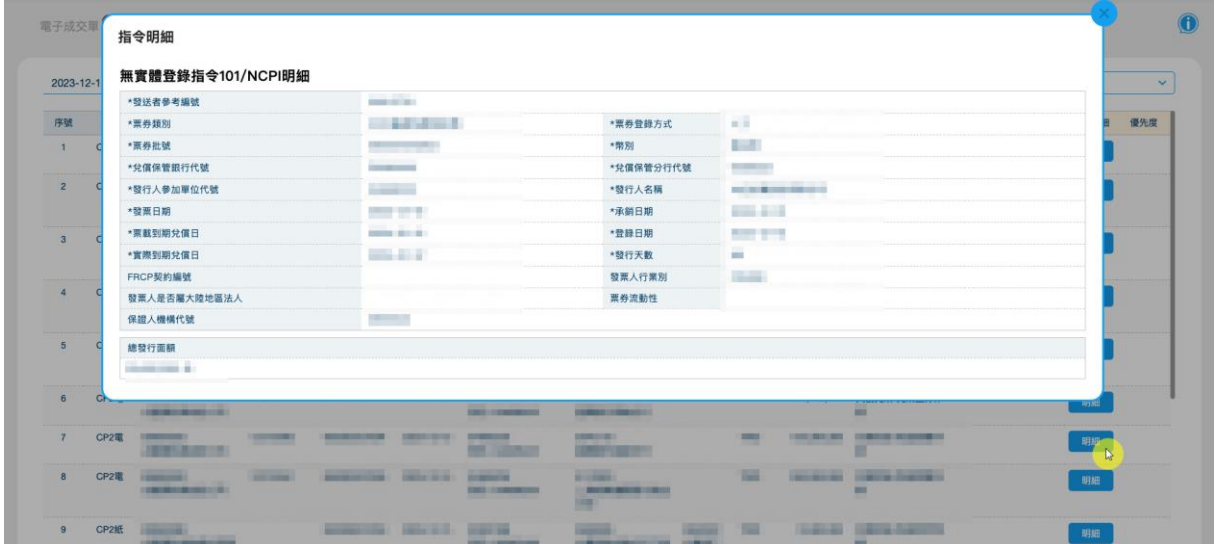

| 輸入欄位名稱   | 輸入欄位說明                                         | 備註說明           |
|----------|------------------------------------------------|----------------|
| 日期下拉選單   | 可選取 T-5、T、T+1、T+2 的資料  預設為當日(T)                |                |
| 查詢條件下拉選單 | 選單內容共3種:<br>1.依批號查詢<br>2.依發行人查詢<br>3.依保證人查詢    |                |
| 查詢條件輸入框  | 依據下拉選單選擇項目,填入欲搜<br>尋的字串                        |                |
| 狀態下拉選單   | 可依據需求,選取<br>1.全部<br>2.未完成<br>3.已完成<br>4.已取消/失敗 | 預設為未完成         |
| 輸出欄位名稱   | 輸出欄位說明                                         | 備註說明           |
| 序號       | 顯示(列表序號)內容                                     |                |
| 類別       | 顯示(類別)內容                                       |                |
| 交易商      | 顯示(交易商代號、名稱)內容                                 |                |
| 成交單號     | 顯示(成交單號)內容                                     |                |
| 批號       | 顯示(批號)內容                                       |                |
| 發票日      | 顯示(發票日)內容                                      |                |
| 發行人      | 顯示(發行人)內容                                      | 點擊發行人字串,顯示聯絡資訊 |
| 保證人      | 顯示(保證人)內容                                      | 點擊保證人字串,顯示聯絡資訊 |

(三)、畫面欄位說明

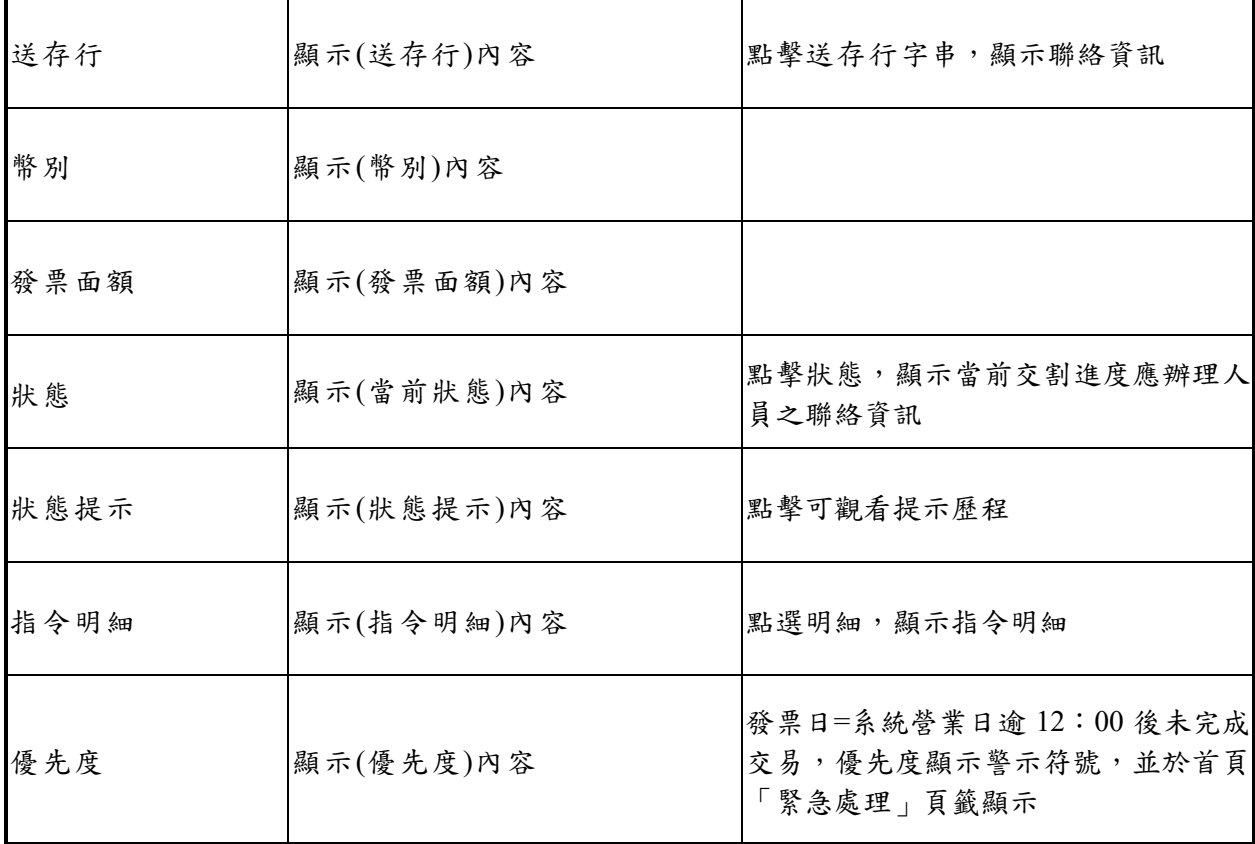

<span id="page-15-0"></span>三、包銷/首買

(一)、頁面說明

- 1. 包銷/首買類別包含 CP1/BA、CP2 電子登錄、CP2 紙 本登錄、NCD、ABCP 及 MN。
- 2. 預設內容為首買日=系統營業日之「未完成」發票資 訊,不含歷史資訊,另可透過狀態篩選器篩選「全 部」、「未完成」、「已完成」或「已取消/失敗」等內 容查看。
- 3. 除續發及代銷指另外,指令明細之明細及發行款無 資料時,將以反灰顯示。
- 4. 標題右上角筆數係指當日發行之「未完成」,並按批 號統計,請於交易結束前確認全數已歸零。

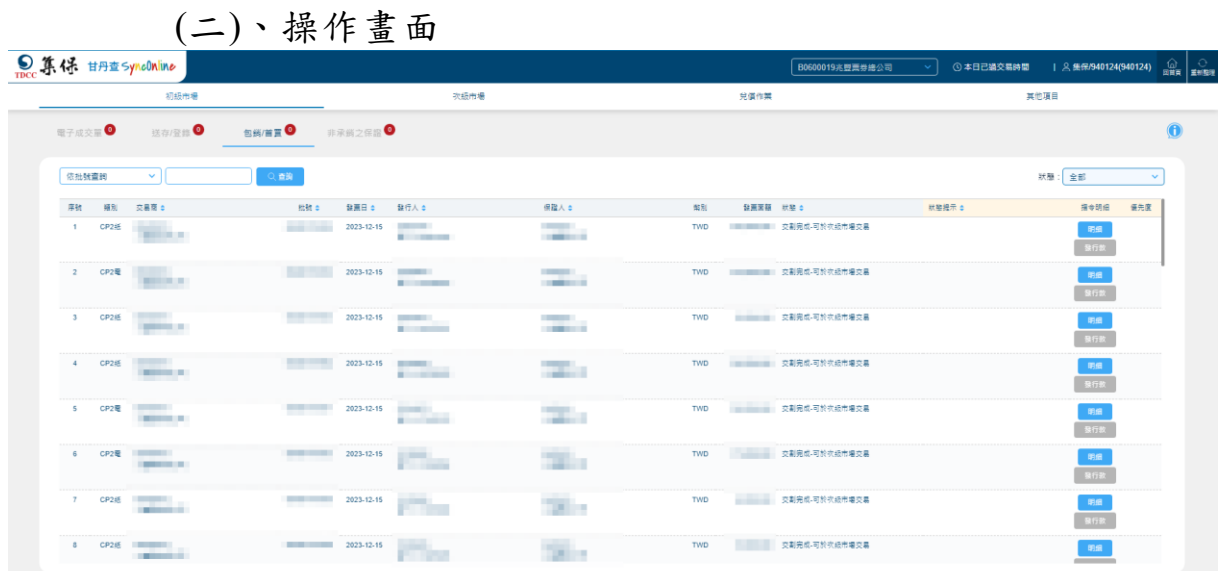

# 點擊發行人,顯示聯絡資訊:

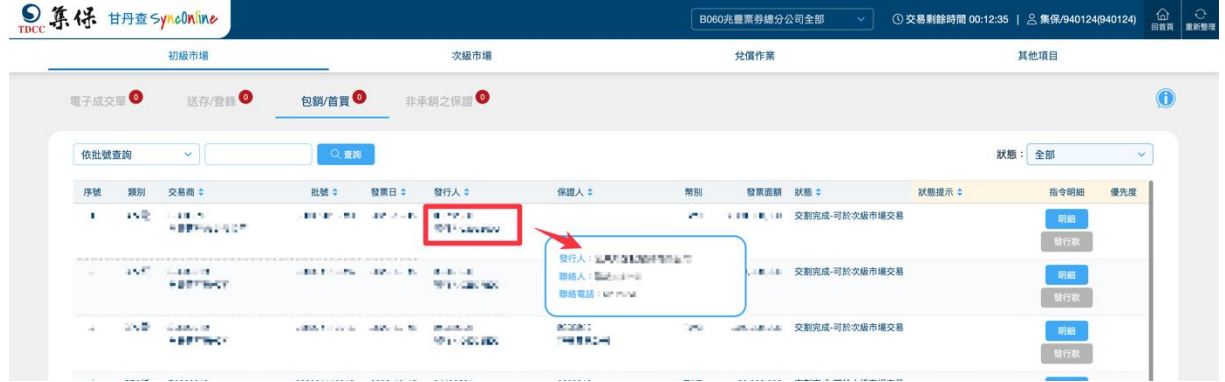

點擊保證人,顯示聯絡資訊:

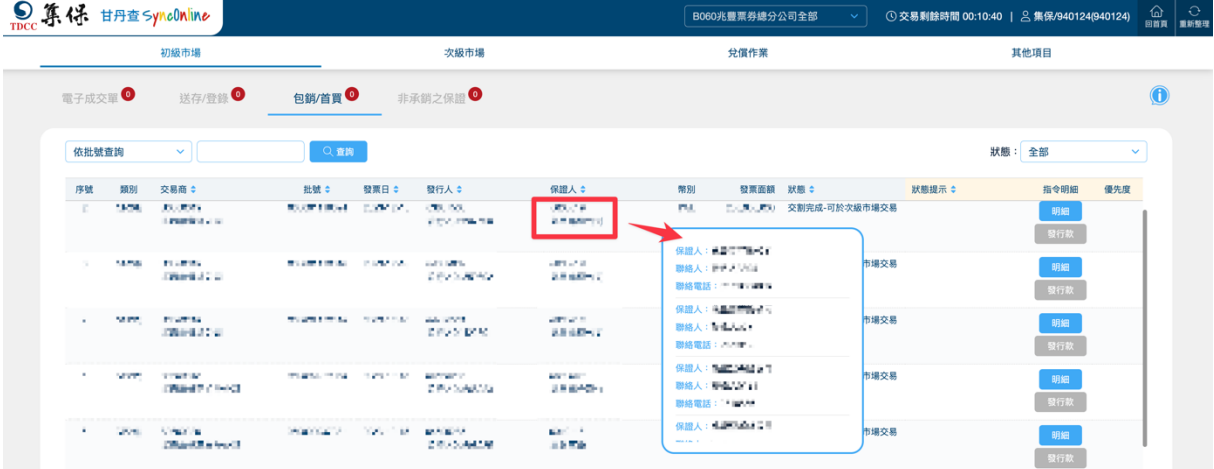

# 點擊狀態,顯示當前交割進度應辦理人員之聯絡資訊:

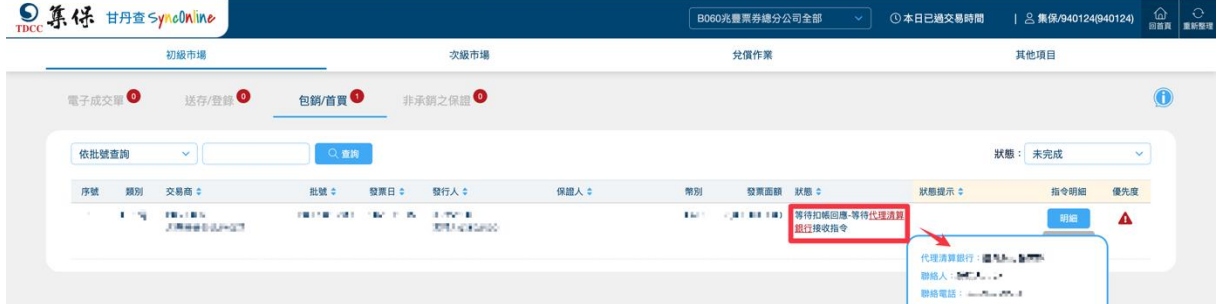

# 點擊狀態提示,顯示提示歷程:

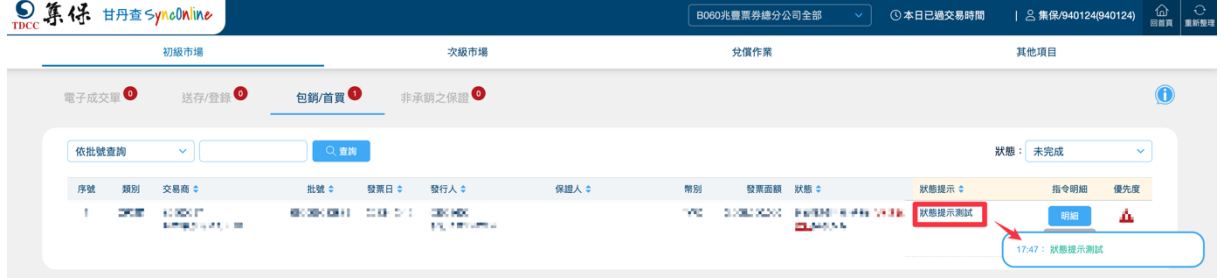

### 點擊明細,顯示指令明細:

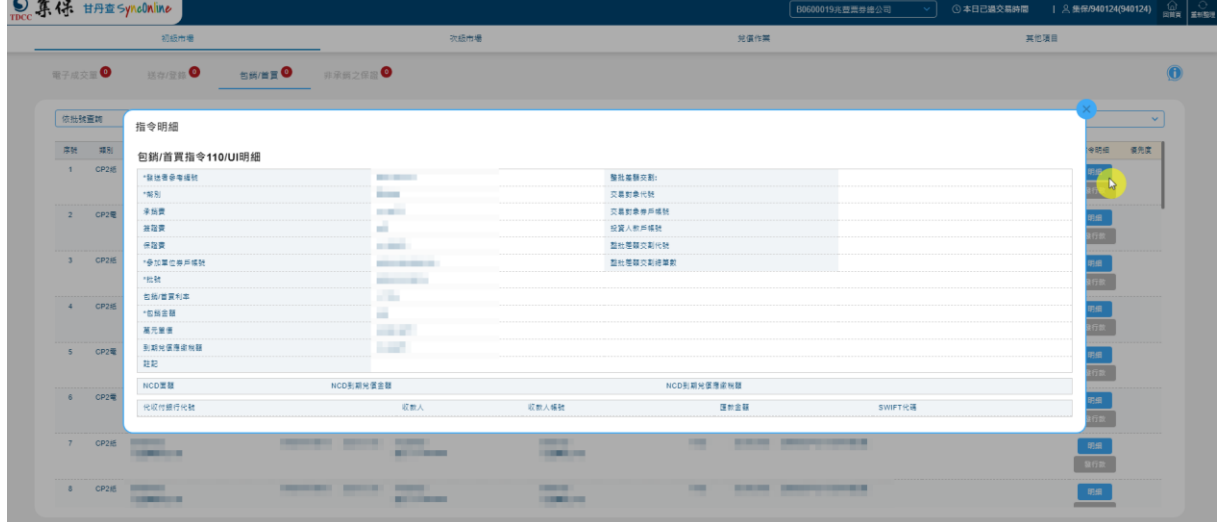

(三)、畫面欄位說明

| 輸入欄位名稱   | 輸入欄位說明                                      | 備註說明 |
|----------|---------------------------------------------|------|
| 查詢條件下拉選單 | 選單內容共3種:<br>1.依批號查詢<br>2.依發行人查詢<br>3.依保證人查詢 |      |
| 查詢條件輸入框  | 依據下拉選單選擇項目,填入欲搜<br>尋的字串                     |      |

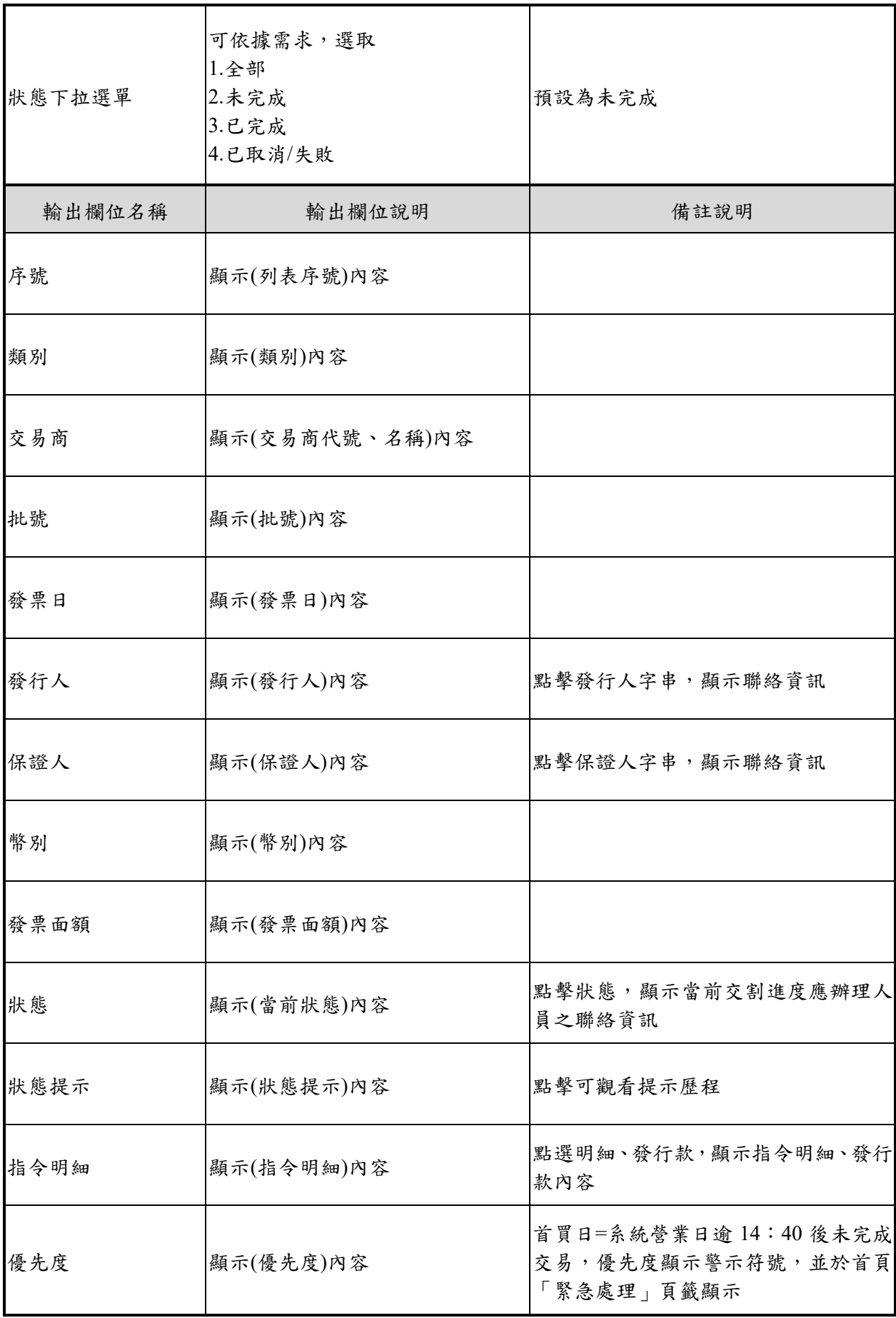

<span id="page-19-0"></span>四、非承銷之保證

(一)、頁面說明

- 1. 初級市場非承銷之保證類別僅含交易商為保證人, 但非承銷商之送存/登錄。
- 2. 內容預設為發票日=系統營業日之「未完成」發票資 訊,並可透過發票日篩選器篩選未來 2 個營業日(有 資料時)及過去 5 個營業日內之發票資訊,另可透過 狀態篩選器篩選「全部」、「未完成」、「已完成」或 「已取消/失敗」等內容查看。
- 3. 標題右上角筆數係指當日發行之「未完成」送存/登 錄,並按批號統計,請於交易結束前確認全數已歸 零,如遇臨時放假日(例如:颱風天),請自行以發票 日篩選該日(即臨時放假日)發票資訊,並決定是否 繼續完成後續發行作業。

(二)、操作畫面

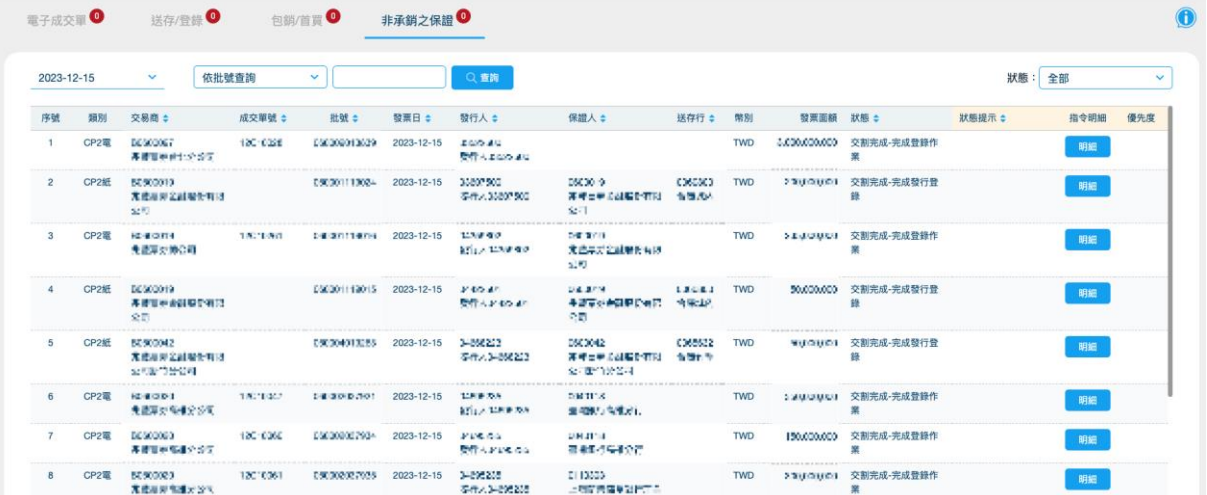

點擊發行人,顯示聯絡資訊:

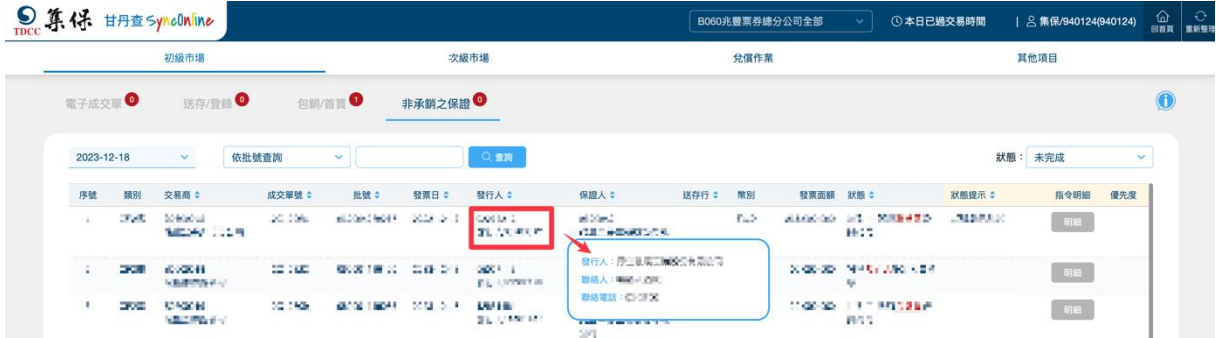

### 點擊保證人,顯示聯絡資訊:

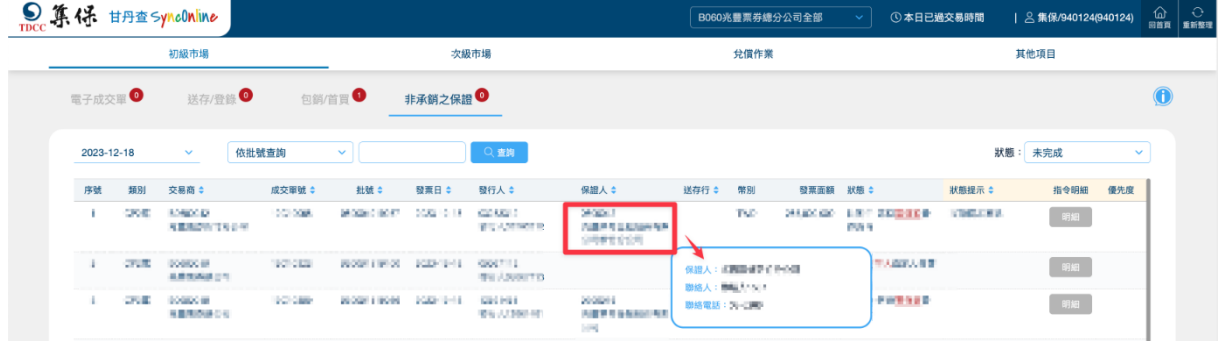

# ● 點擊送存行,顯示聯絡資訊:

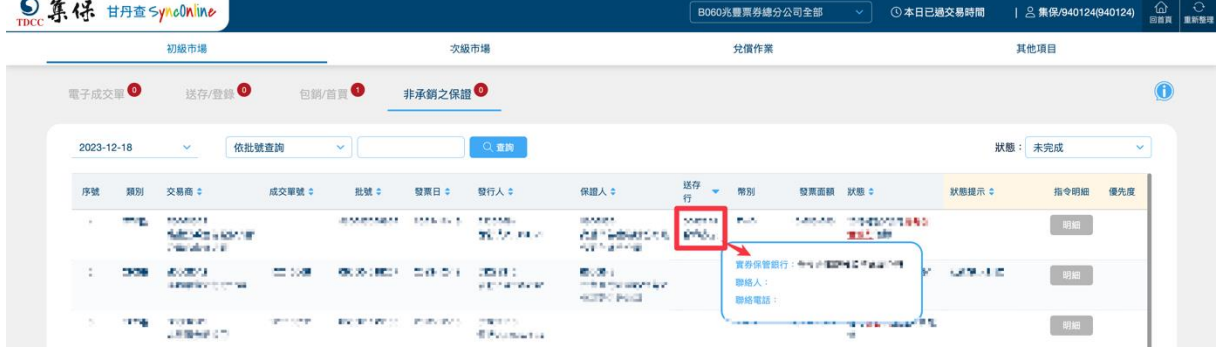

# ● 點擊狀態,顯示當前交割進度應辦理人員之聯絡資訊:

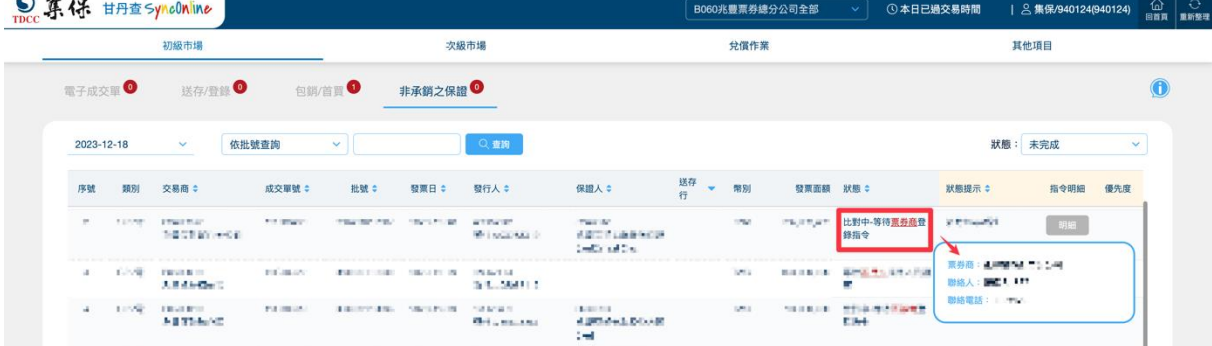

# 點擊狀態提示,顯示提示歷程:

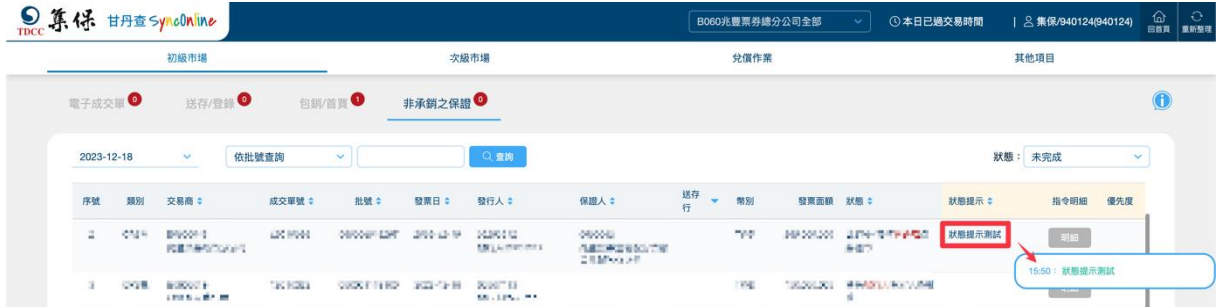

# 點擊明細,顯示指令明細:

| $2023 - 12 - 1$            | 無實體登錄指令101/NCPI明細                                                        |                                                                                                    |                                                         |                                                           | $\mathbf{v}$ |
|----------------------------|--------------------------------------------------------------------------|----------------------------------------------------------------------------------------------------|---------------------------------------------------------|-----------------------------------------------------------|--------------|
|                            | *發送者參考編號                                                                 | <b>CONTRACTOR</b>                                                                                        |                                                         |                                                           |              |
| 序號                         | *票券類別                                                                    | <b>Contract Avenue</b>                                                                                   | *票券登錄方式                                                 | $\frac{1}{2}$                                             | 優先度          |
| 1                          | * 票券批號                                                                   | <b>PERSONAL PROPERTY</b>                                                                                 | *幣別                                                     | $-1$                                                      |              |
|                            | *兌償保管銀行代號                                                                | <b>Contract Contract</b>                                                                                 | *兌價保管分行代號                                               | <b>STATISTICS</b>                                         |              |
| $\overline{z}$             | *發行人參加單位代號                                                               | <b>Links</b>                                                                                             | *發行人名稱                                                  | <b>MARTING BETWEEN HOME CARDS</b>                         |              |
|                            | *發票日期                                                                    |                                                                                                    | *承綱日期                                                   | <b>AND AND</b>                                            |              |
| 3<br>r                     | *票載到期兌信日                                                                 | <b>COLOR AREA</b>                                                                                        | *登録日期                                                   | <b>Board Bridge</b>                                       |              |
|                            | *實際到期兌價日                                                                 | <b>COLLEGE AVE</b>                                                                                       | *發行天數                                                   | $\equiv$                                                  |              |
| a<br>r                     | FRCP契約編號                                                                 |                                                                                                    | 發票人行業別                                                  | <b>Ballie</b>                                             |              |
|                            | 發票人是否屬大陸地區法人                                                             |                                                                                                    | 票券流動性                                                   |                                                           |              |
|                            | 保證人機構代號                                                                  | <b>Participants</b>                                                                                      |                                                         |                                                           |              |
| 5 <sub>5</sub><br>6<br>Ch. | 總發行面額<br><b>Construction of the</b>                                      |                                                                                                    |                                                         |                                                           | <b>HEART</b> |
|                            | 1919 11:30 11:                                                           | <b>CREW COLUMN 200</b>                                                                                   | <b>COMMAND COMMERCIAL</b>                               | m                                                         |              |
| 7                          | CP2電<br><b>STATISTICS</b><br>世界の基礎に関                                     | <b>CONTRACTOR</b><br><b>STERN COLLECT</b><br><b>STERN TO</b><br>m<br>12.547                              | <b><i>COMPANY</i></b><br><b>CARD CORP.</b>              | $-$<br>the day and the second and the second to<br>       | 明视           |
| $\overline{\mathbf{8}}$    | CP2電<br><b>COMMUNIST</b><br><b>STERN COLLECTION</b><br><b>CONTRACTOR</b> | <b>Deliver Strings</b><br><b>REGISTER</b><br><b><i><u>STERNTHOUSE</u></i></b><br><b>STATE COLUMN 200</b> | <b>MITCHER</b><br><b>BOTH BOOK CRISIS</b><br><b>IHE</b> | <b>Tel:</b><br><b>SECRETARY</b><br><b>CONTRACTOR</b><br>m | 明細           |
|                            |                                                                          |                                                                                                    |                                                         |                                                           |              |

(三)、畫面欄位說明

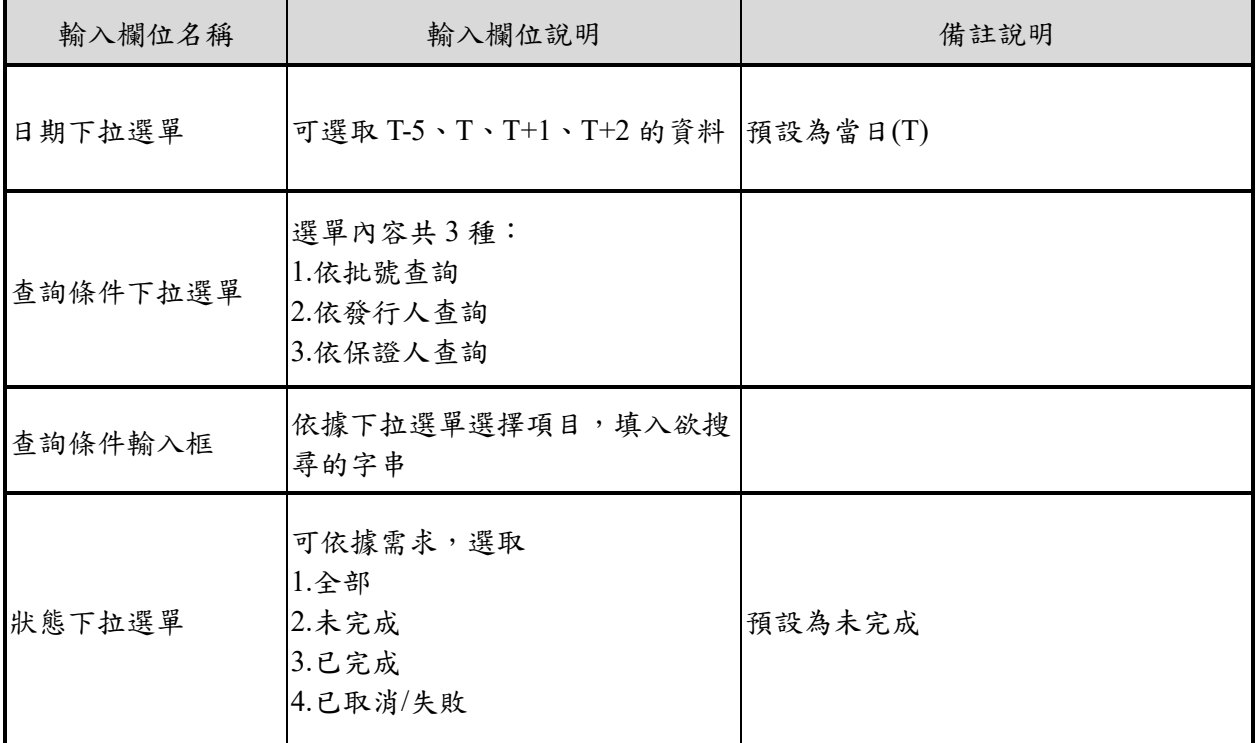

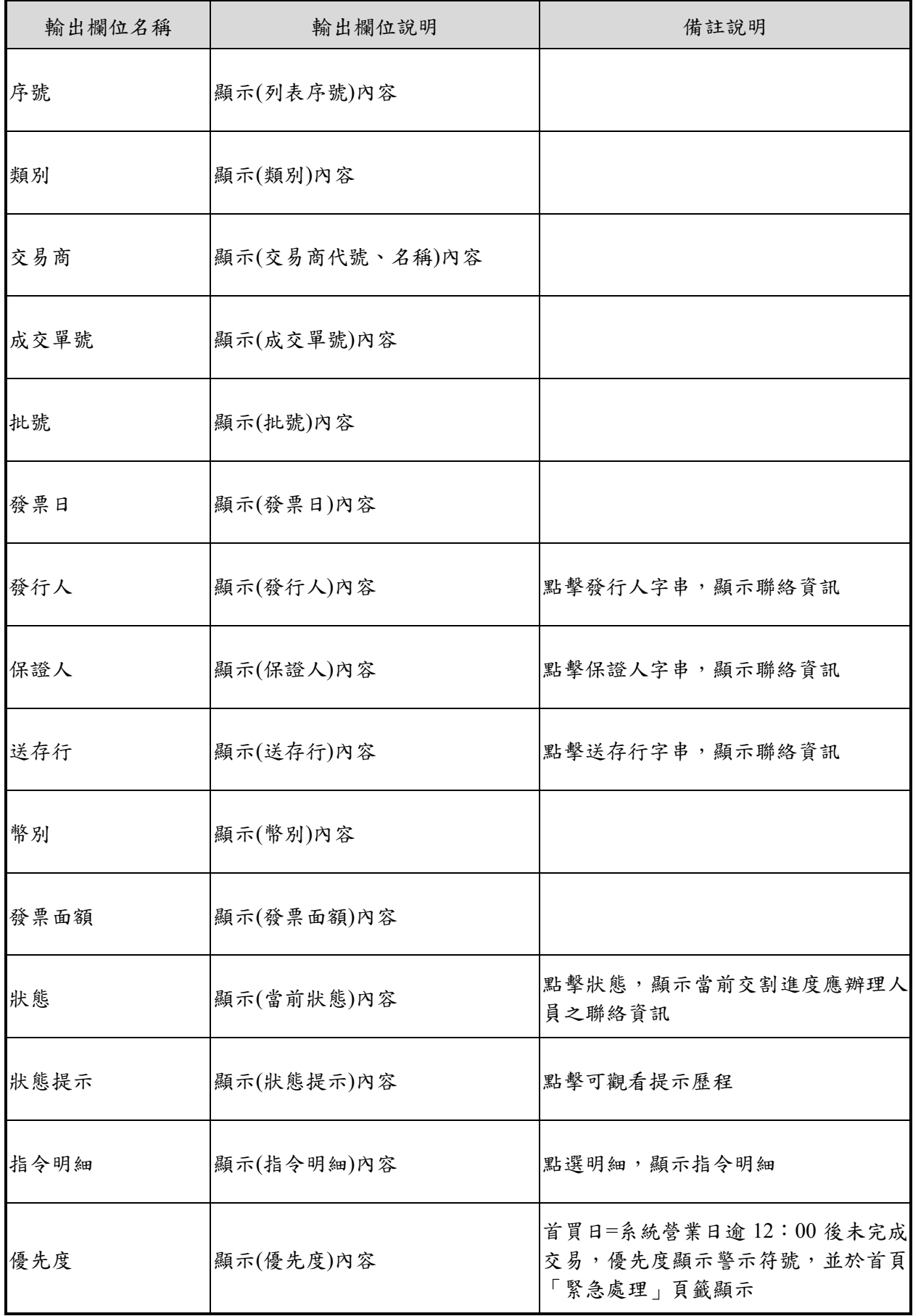

<span id="page-23-1"></span><span id="page-23-0"></span>伍、次級市場

- 一、B2B 交割
	- (一)、頁面說明
		- 1. B2B 交割畫面包含買賣斷、附條件、中途解約、履 約、質押等且交易對手為 B 開頭的交割指令。
		- 2. 內容預設為「未完成」之交割資訊,不含歷史資訊, 另可透過狀態篩選器篩選「全部」、「未完成」、「已 完成」或「已取消/失敗」等內容查看。
		- 3. 標題右上角筆數係指當日「未完成」交割筆數,並 按系統參考編號統計,請於交易結束前確認全數已 歸零。
		- 4. 如交易類別為「總分支撥轉」、「中途解約」、「部份 中途解約」、「跨系統撥轉」或不涉及款項之「設定 質權」,則「收/付」欄位為空白。
		- 5. 如交易類別為「履約」、「中途解約」或「部份中途 解約」,「附條件合約編號」欄位有值。

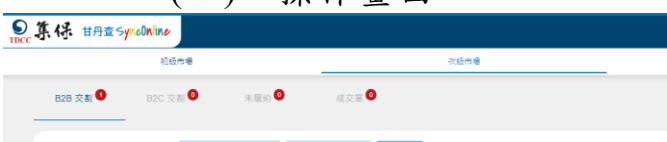

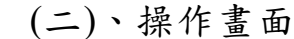

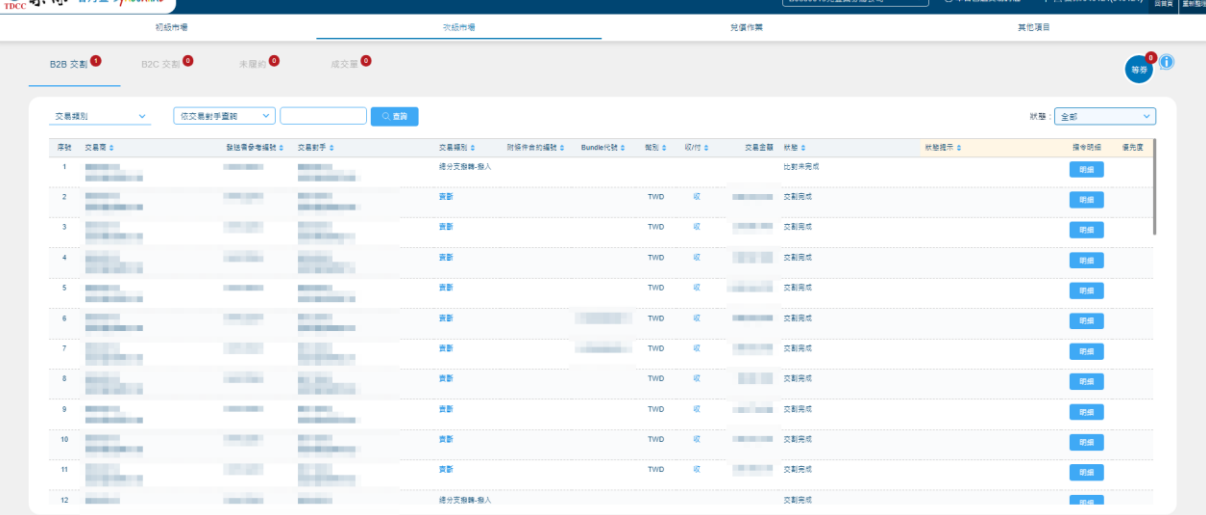

# 點擊交易對手,顯示聯絡資訊:

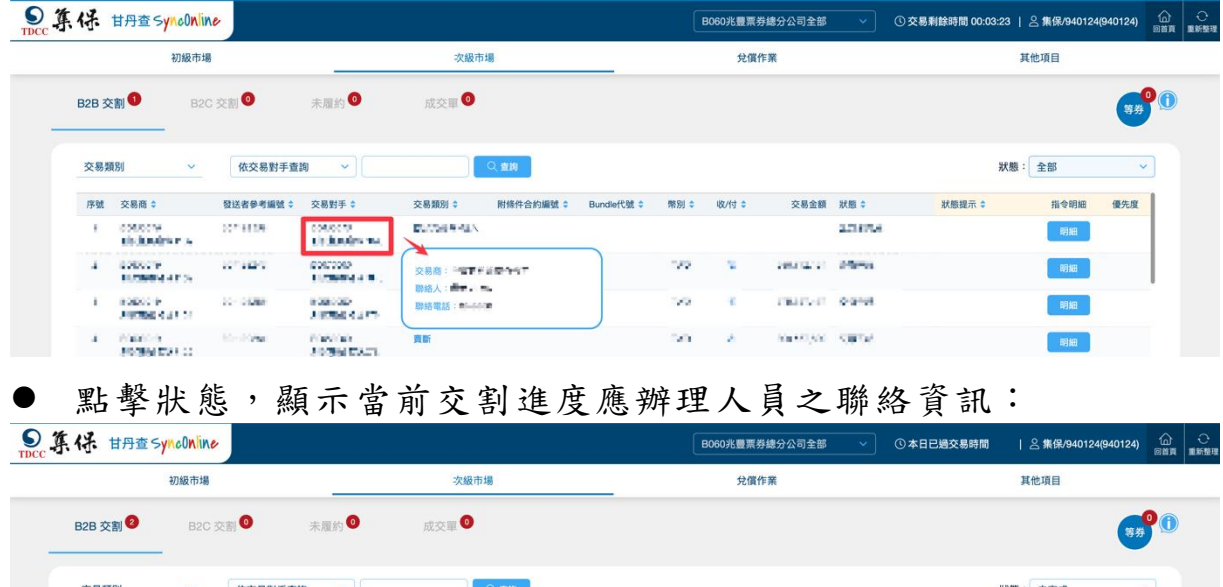

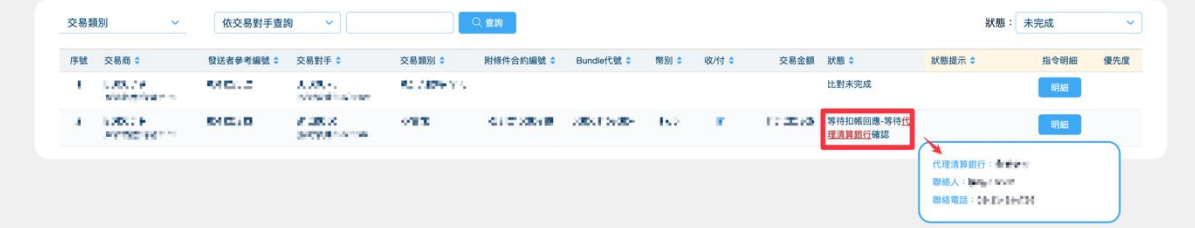

# 點擊狀態提示,顯示提示歷程:

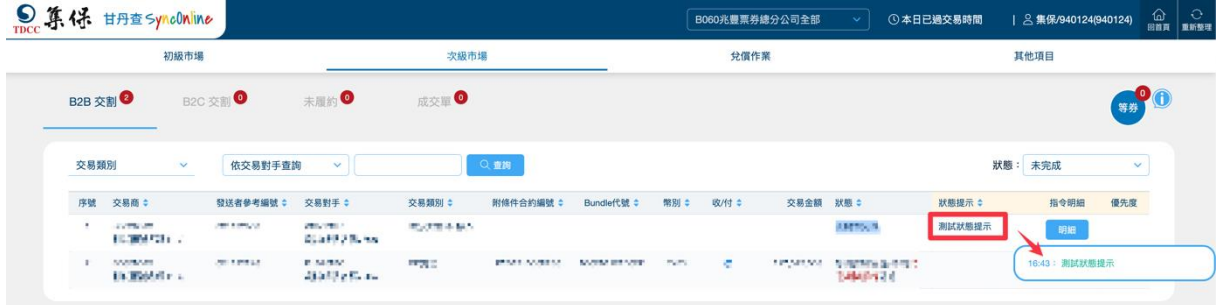

# 點擊明細,顯示指令明細:

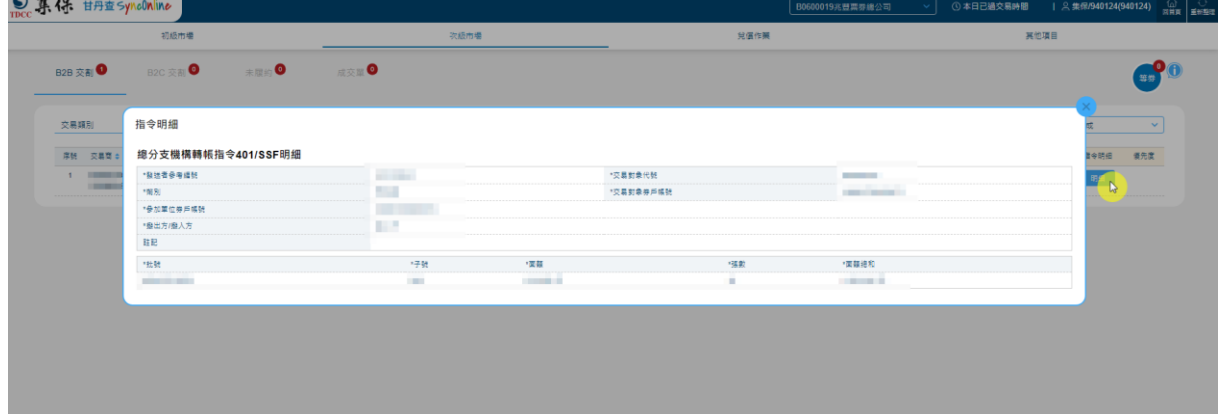

| 輸入欄位名稱    | 輸入欄位說明                                                | 備註說明            |
|-----------|-------------------------------------------------------|-----------------|
| 交易類別下拉選單  | 可選取列表中所涵蓋的交易類<br>別,查詢單一類別之列表                          | 預設為全部           |
| 查詢條件下拉選單  | 選單內容共3種:<br>1.依交易對手查詢<br>2.依參考編號查詢<br>3.依 Bundle 代號查詢 |                 |
| 查詢條件輸入框   | 依據下拉選單選擇項目,填入欲<br>搜尋的字串                               |                 |
| 狀態下拉選單    | 可依據需求,選取<br>1.全部<br>2.未完成<br>3.已完成<br>4.已取消/失敗        | 預設為未完成          |
| 輸出欄位名稱    | 輸出欄位說明                                                | 備註說明            |
| 序號        | 顯示(列表序號)內容                                            |                 |
| 交易商       | 顯示(交易商代號、名稱)內容                                        |                 |
| 發送者參考編號   | 顯示(發送者參考編號)內容                                         |                 |
| 交易對手      | 顯示(交易對手代號、名稱)內容                                       | 點擊交易對手字串,顯示聯絡資訊 |
| 交易類別      | 顯示(交易類別)內容                                            |                 |
| 附條件合約編號   | 顯示(附條件合約編號)內容                                         |                 |
| Bundle 代號 | 顯示(Bundle 代號)內容                                       |                 |
| 幣別        | 顯示(幣別)內容                                              |                 |

(三)、畫面欄位說明

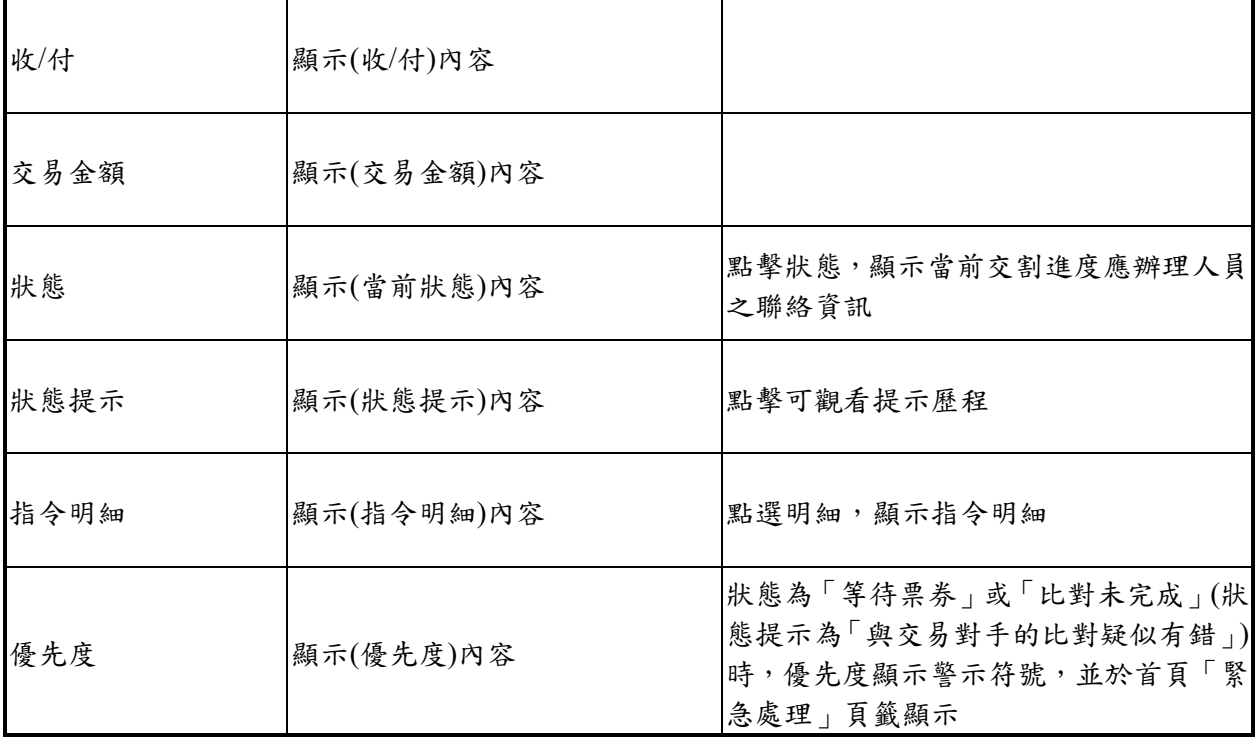

<span id="page-26-0"></span>二、B2C 交割

(一)、頁面說明

- 1. B2C 交割畫面包含買賣斷、附條件、中途解約、履 約、質押等且交易對手為 I 開頭的交割指令。
- 2. 內容預設為「未完成」之交割資訊,不含歷史資訊, 另可透過狀態篩選器篩選「全部」、「未完成」、「已 完成」或「已取消/失敗」等內容查看。
- 3. 標題右上角筆數係指當日「未完成」交割筆數,並 按系統參考編號統計,請於交易結束前確認全數已 歸零。
- 4. 如交易類別為「中途解約」、「部份中途解約」或不 涉及款項之「設定質權」,則「收/付」欄位為空白。

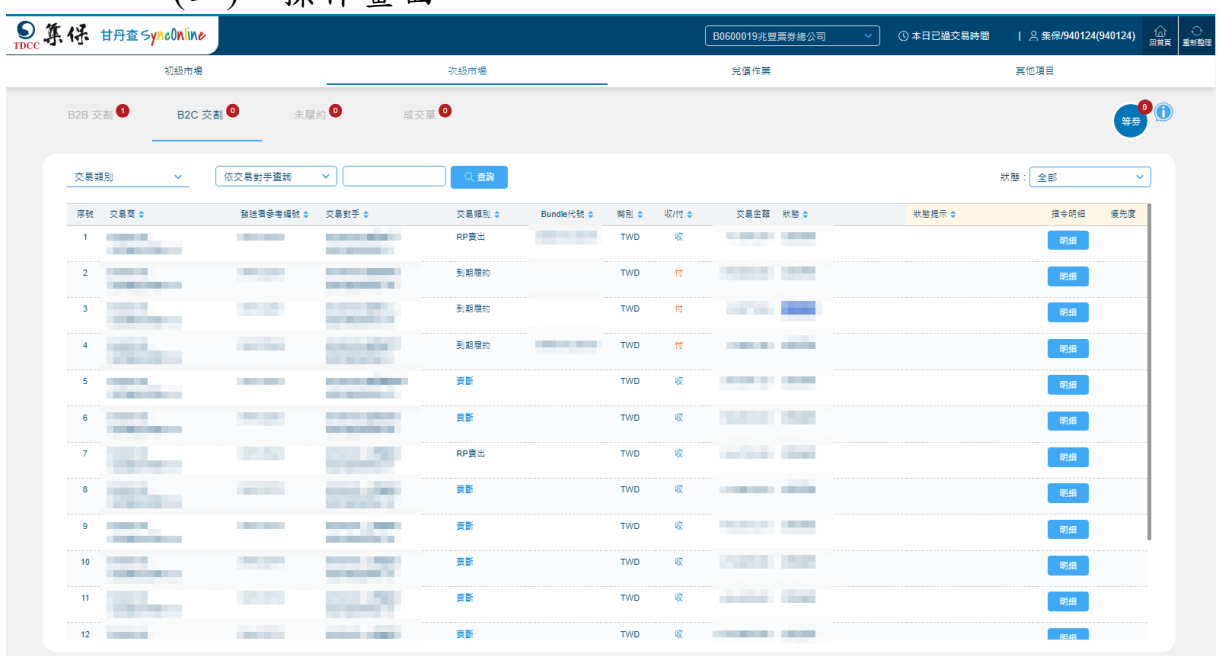

#### (二)、操作畫面

# ● 點擊交易對手,顯示聯絡資訊:

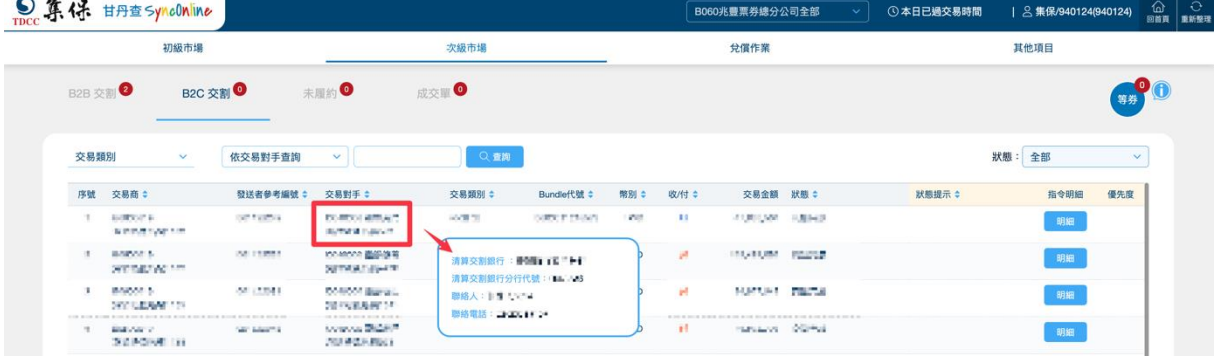

# 點擊狀態,顯示當前交割進度應辦理人員之聯絡資訊:

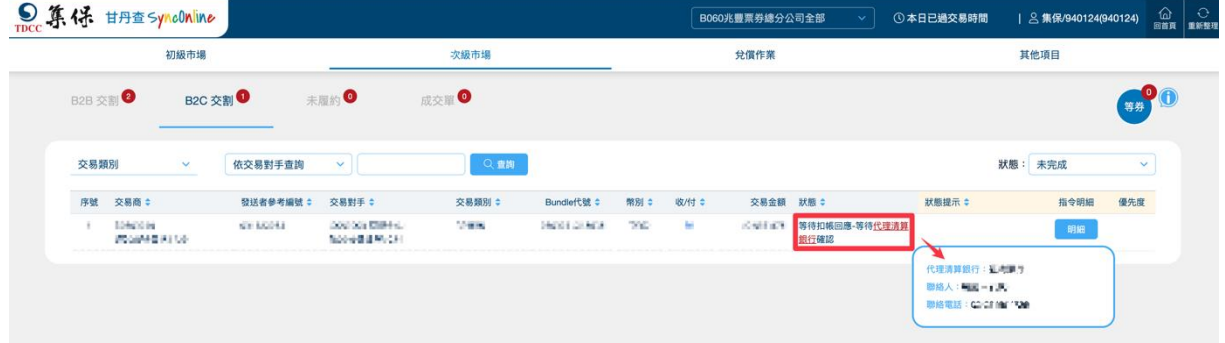

# 點擊狀態提示,顯示提示歷程:

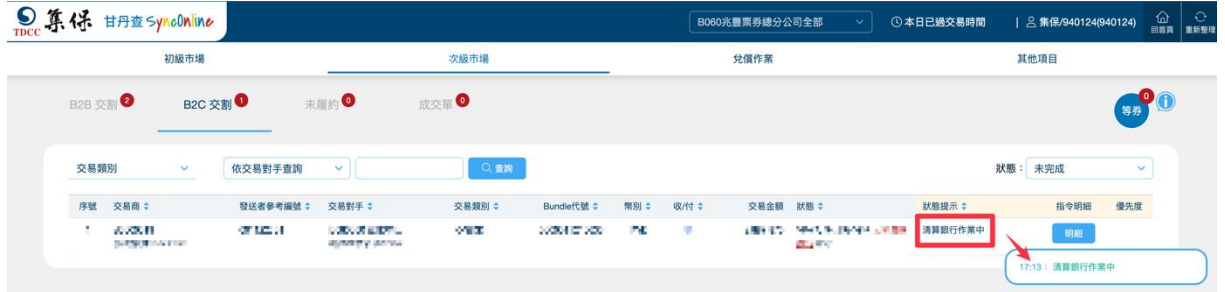

#### 點擊明細,顯示指令明細:

|                 |                  | 初級市場                                   |                   | 吹級市場                                                        |      | 兌價作業                        |                        | 其他項目              |
|-----------------|------------------|----------------------------------------|-------------------|-------------------------------------------------------------|------|-----------------------------|------------------------|-------------------|
| <b>B2B 交割</b>   |                  | <b>B2C 交割</b>                          | 未履約               |                                                             |      |                             |                        | 等券                |
| 交易類別            |                  | 指令明細                                   |                   |                                                             |      |                             |                        | $\mathbf{v}$      |
|                 | 序號 交易            | 附條件交易指令301/ROI明細                       |                   |                                                             |      |                             |                        | 便先度               |
|                 | 1 B06            | *交易對象發送者參考編號                           |                   | <b>TELEVISION</b>                                           |      | *到期履約日期                     | ---                    |                   |
|                 | 進設               | *解別                                    |                   | $\overline{1}$                                              |      | *交易日                        | <b>CONTRACTOR</b><br>. |                   |
|                 | 2 B06<br>測路      | *投資人券戶帳號                               |                   |                                                             |      | *到期履約總金額                    | <b>CONTRACTOR</b>      |                   |
|                 |                  | *投資人款戶幅號                               |                   | --                                                          |      | *交易總全額                      | <b>CONTRACTOR</b>      |                   |
|                 | 3 B06<br>測路      | *買賣方                                   |                   |                                                             |      | 前手附條件交易合約編號                 |                        |                   |
| $\overline{4}$  | <b>B06</b>       | *交易對象代號                                |                   | <b>Barbara</b>                                              |      | 後手附條件交易授權                   | $\mathbb{R}$           |                   |
|                 | 测图               | *交易對象券戶幅號                              |                   | <b>STATISTICS</b>                                           |      | 整批差額交割代號                    |                        |                   |
|                 | 5 B06<br>测定      | *成交利率                                  |                   | <b>CONTRACTOR</b>                                           |      | 監批差額交割筆數                    |                        |                   |
|                 |                  | 註記                                     |                   |                                                             |      | 保管銀行代號                      |                        |                   |
| $6\phantom{.}$  | <b>B06</b><br>測  |                                        | 子號                | 南箱                                                          | 强數   | 面額總和                        | 到期限的金額                 |                   |
| $\overline{7}$  | <b>B06</b>       | 批號                                     | m.                | <b>COMMERCIAL</b>                                           | ni i | <b>STATISTICS</b>           | <b>CONTRACTOR</b>      |                   |
|                 | 測路               |                                        | 附條件交易承作期間免稅款      |                                                             |      | 交割日至兌價日免稅款                  |                        |                   |
| 8               | <b>B06</b>       | 060007020520                           | 前段持有期間免稅款         |                                                             |      | 履約到期日至兌償日之免稅款               |                        | *交易金額             |
|                 | 測路               |                                        |                   |                                                             | m    |                             |                        | <b>CONTRACTOR</b> |
| 9               | <b>B06</b><br>測試 |                                        |                   |                                                             |      |                             |                        |                   |
| 10 <sup>°</sup> |                  | <b>STATISTICS</b><br><b>STATISTICS</b> | <b>Brand</b>      | m<br><b>The Company of the Company</b><br><b>STATISTICS</b> |      | m<br>m<br><b>STATISTICS</b> |                        | 明道                |
| .<br>11         |                  | <b>Silver</b>                          | <b>TELEVISION</b> | m                                                           |      | Colorado Station<br>u<br>٠  |                        | 明細                |

(三)、畫面欄位說明

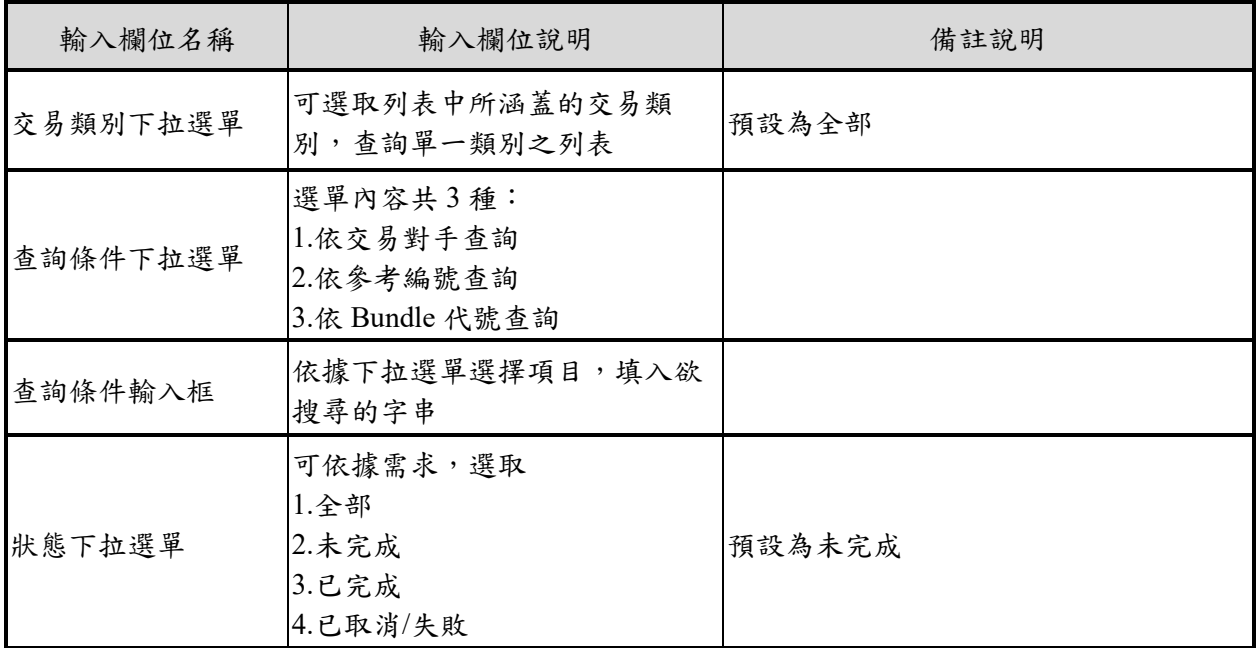

<span id="page-29-0"></span>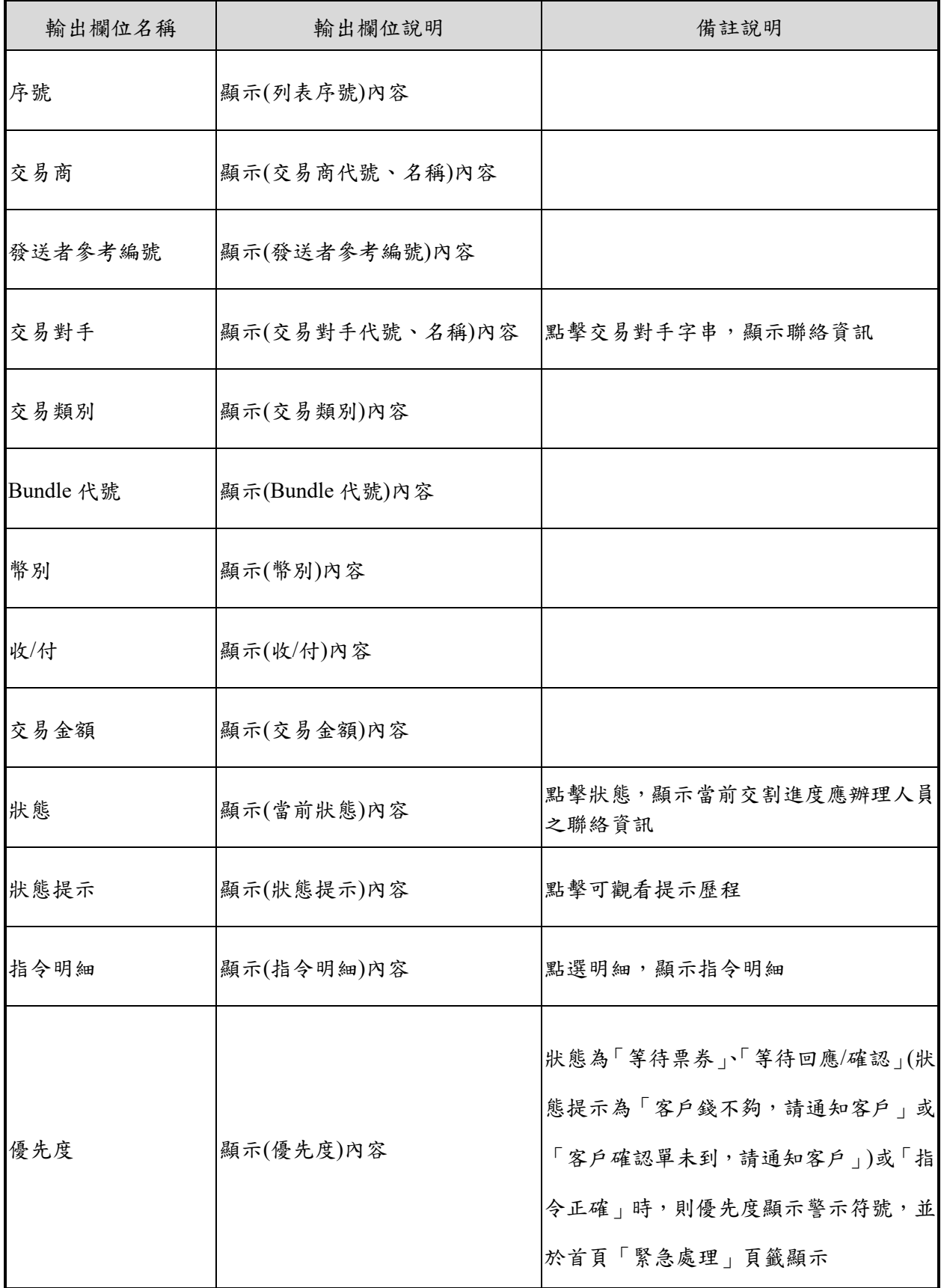

#### 三、未履約

- (一)、頁面說明
	- 1. 未履約畫面包含當日所有未放之附買回(RP)及附賣 回(RS)履約。
	- 2. 標題右上角筆數係指當日「未完成」交割筆數,並 按合約編號統計,請於交易結束前確認全數已歸零。
	- 3. 履約指令如有取消或失敗,於未重新發送指令前, 狀態將回到「等待發送指令」,如欲追蹤已發送之指 令進度或取消/失敗之紀錄,請至 B2B 交割或 B2C 交割查看。

(二)、操作畫面

| 成交量 ●                                                    |                   |              |                           | 28  |
|----------------------------------------------------------|-------------------|--------------|---------------------------|-----|
|                                                          |                   |              |                           |     |
| <b>Q</b> 查询                                              |                   |              |                           |     |
| RS方向                                                     | 合約編號 ● 関別 ●       | 交易金額 Φ       | 到期屋的金額 0 狀態 0             | 優先度 |
| <b>College</b><br><b>COMMERCIAL</b><br><b>CONTRACTOR</b> | <b>CONTRACTOR</b> | <b>STATE</b> | <b>STATE OF THE OWNER</b> |     |
| <b>The Corporation</b><br><b>STATISTICS</b>              | <b>STATE OF</b>   | <b>COLOR</b> |                           |     |
|                                                          |                   |              |                           |     |

(三)、畫面欄位說明

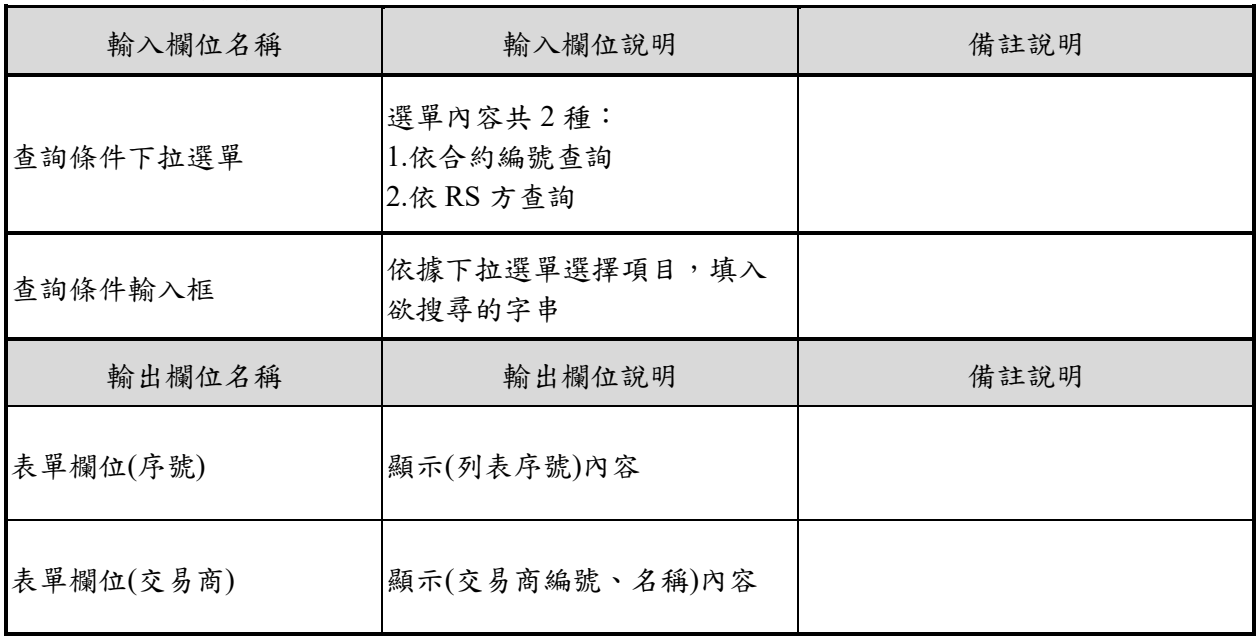

<span id="page-31-0"></span>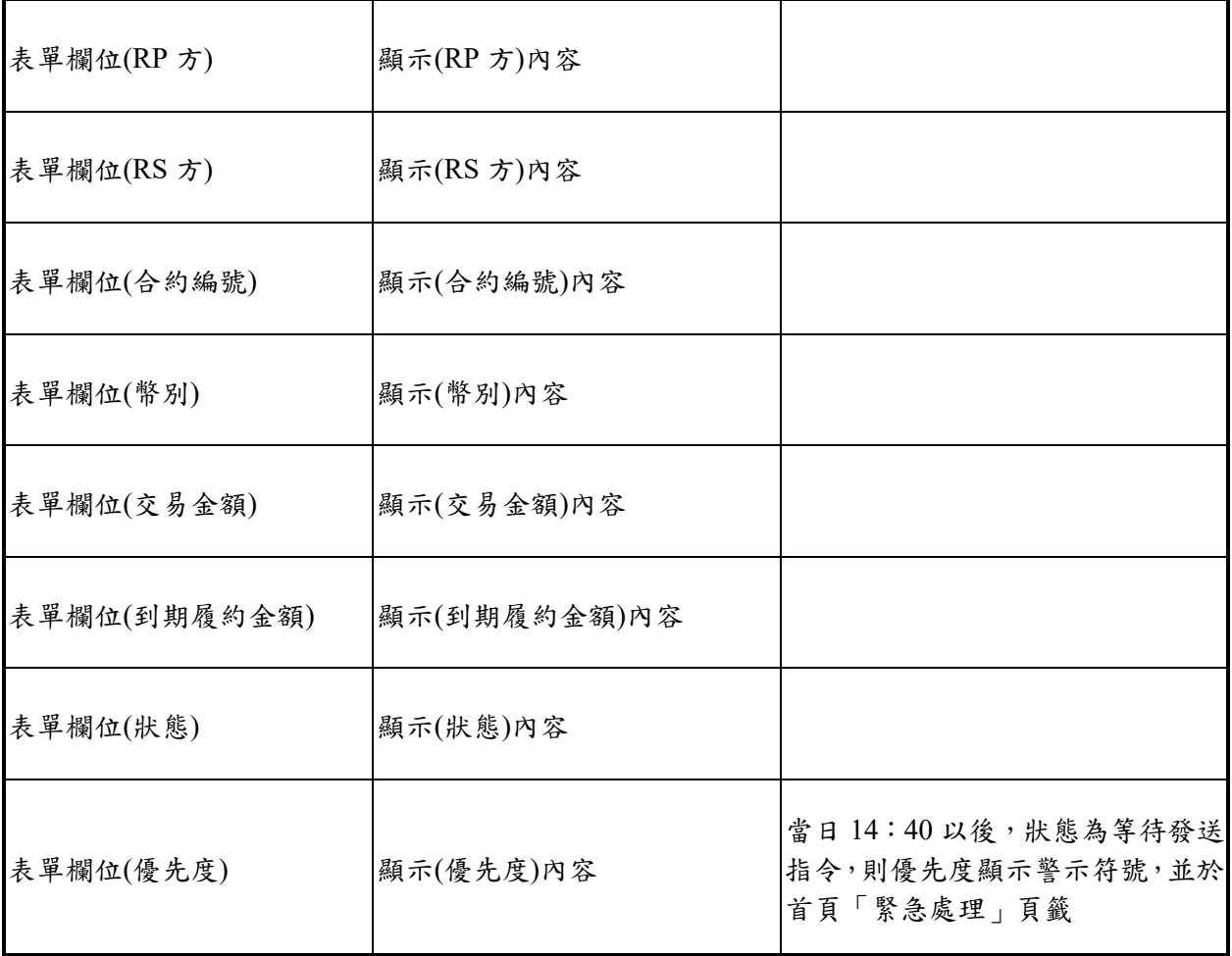

四、成交單

(一)、頁面說明

1. 成交單畫面包含當日所有 B2B、B2C 次級成交單。 2. 標題右上角筆數係指當日「未完成」筆數,並按系 統參考編號統計,請於交易結束前確認全數已歸零。

(二)、操作畫面

|                                                                                           | 次級市場                                                                        |        |                                        | 兌償作業       |                          |        | 異他項目         |
|-------------------------------------------------------------------------------------------|-----------------------------------------------------------------------------|--------|----------------------------------------|------------|--------------------------|--------|--------------|
| B <sub>2C 交割</sub> ●<br><b>B2B 交割 ●</b>                                                   | 未履約<br>成交單 ◎                                                                |        |                                        |            |                          |        |              |
| 交易類別<br>$\sim$                                                                            | 依傳送方交易商<br>$\sim$<br>○○ 查詢                                                  |        |                                        |            |                          | 狀態: 全部 | $\checkmark$ |
| 序號 傅送方交易商 Φ                                                                               | 交易封手 章<br>酸送者參考編號 ●                                                         | 交易類別 ≑ | 成交單細號 章                                | 幣別         | 交易面額 狀態                  |        | 措令明细         |
| <b>Contract Contract</b><br>1<br><b>CONTRACTOR</b> COMPANY<br><b>ARRAIGHAM</b>            | <b>COMPANY OF STREET</b>                                                    | 買斷     | <b>CONTRACTOR</b>                      | TWD        | ■ 已停送                    |        | 明細           |
| 2 <sup>7</sup><br>--<br><b><i>Contractor</i></b><br>                                      | <b>Silver of the United States</b>                                          | 買斷     | <b>Contract Contract Contract</b>      | <b>TWD</b> | ■ ■ ■ 已停送                |        | 明细<br>       |
| $3 \pm 1$<br><b>CONTRACTOR</b> CONTRACTOR                                                 | <b>CONTRACTOR</b><br><b>Contract Contract</b><br><b>CONTRACTOR</b>          | 買斷     | <b>COMPANY</b>                         | TWD        | ■■■■■■■■                 |        | 明細           |
| .<br>$4$ and $\overline{1}$<br><b>CONTRACTOR</b> COMPANY                                  | <b>CONTRACTOR</b><br>_____                                                  | 買斷     | <b>Service</b>                         | <b>TWD</b> | <b>The Common</b><br>已傳送 |        | 明细           |
| .<br>$5 - 1$<br><b>CONTRACTOR</b> COMPANY<br>_______                                      | <b>STATISTICS</b><br>---<br>_____<br>______                                 | 買斷     | <b>STATISTICS</b>                      | TWD        | ■ 已停送                    |        | 明细           |
| <b>CONTRACTOR</b><br>---<br>$\sim$<br><b>STATISTICS</b>                                   | ___<br><b>CONTRACTOR</b><br><b>COMMERCIAL</b><br><b>The County</b>          | 買斷     | <b>Contract Contract</b>               | TWD        |                          |        | 明細           |
| $7 \pm 1$<br><b>Continued by Continued by Co</b>                                          | ______                                                                      | 買斷     | <b>STATISTICS</b><br><b>The Common</b> | <b>TWD</b> | ■ 日傅送                    |        | 明细           |
| --------<br><b>CONTRACTOR</b> CONTRACTOR<br>                                              | <b>Contract Contract</b><br><b>The Common</b><br><b>CONTRACTOR</b><br>_____ | 買斷     | <b>STAR</b>                            | TWD        | 已傳送                      |        | 明细           |
| $^{\circ}$<br><b>BELLEVILLE COMPANY</b>                                                   | <b>The Co</b><br>.                                                          | 責斷     | <b>Brown College</b>                   | TWD        |                          |        | 明细           |
| <b>ARABASAR</b><br>10<br><b>CONTRACTOR</b>                                                | <b>CONTRACTOR</b>                                                           | 責斷     |                                        | TWD        |                          |        | <br>明細       |
| $11$ and $11$ and $11$<br><b>CONTRACTOR</b><br><b>Contract Contract Contract Contract</b> | <b>Contract Contract</b><br>----<br>_____                                   | 責斷     | <b>COLOR</b>                           | TWD        |                          |        | 明细           |

#### 點擊明細,顯示指令明細:

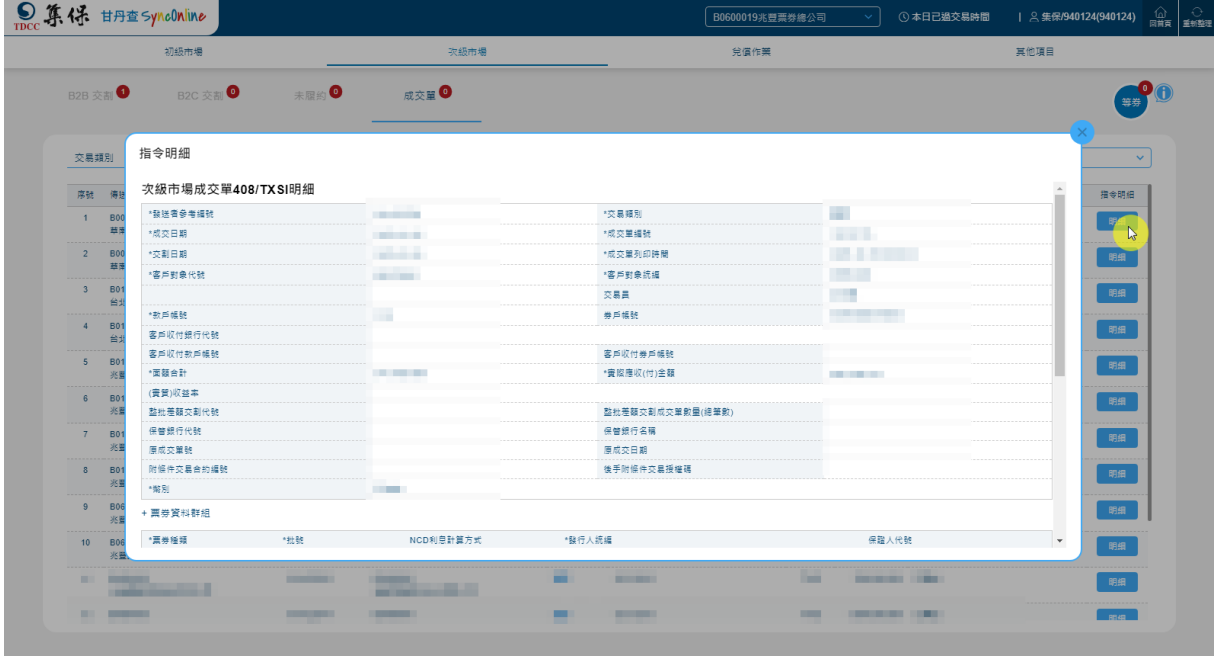

| 輸入欄位名稱   | 輸入欄位說明                                                  | 備註說明        |
|----------|---------------------------------------------------------|-------------|
| 交易類別下拉選單 | 可選取列表中所涵蓋的交易類<br>別,查詢單一類別之列表                            | 預設為全部       |
| 查詢條件下拉選單 | 選單內容共3種:<br>1.依傳送方交易商查詢<br>2.依參考編號查詢<br>3.依交易對手查詢       |             |
| 查詢條件輸入框  | 依據下拉選單選擇項目,填入欲<br>搜尋的字串                                 |             |
| 狀態下拉選單   | 可依據需求,選取<br>1.全部<br>2.未完成<br>3.已傳送<br>4.已完成<br>5.已取消/失敗 | 預設為全部       |
| 輸出欄位名稱   | 輸出欄位說明                                                  | 備註說明        |
| 序號       | 顯示(列表序號)內容                                              |             |
| 傳送方交易商   | 顯示(交易商代號、名稱)內容                                          |             |
| 發送參考編號   | 顯示(發送者參考編號)內容                                           |             |
| 交易對手     | 顯示(交易對手代號、名稱)內容                                         |             |
| 交易類別     | 顯示(交易類別)內容                                              |             |
| 成交商編號    | 顯示(成交商代號)內容                                             |             |
| 幣別       | 顯示(幣別)內容                                                |             |
| 交易面額     | 顯示(交易面額)內容                                              |             |
| 狀態       | 顯示(當前狀態)內容                                              |             |
| 指令明細     | 顯示(指令明細)內容                                              | 點擊明細,顯示指令明細 |

(三)、畫面欄位說明

<span id="page-34-0"></span>五、等券

(一)、頁面說明

1. 點擊等券,顯示等券畫面。

2. 標題右上角筆數係指當日券項部位尚不足撥出之交 割筆數,並按每筆系統參考編號統計。

(二)、操作畫面

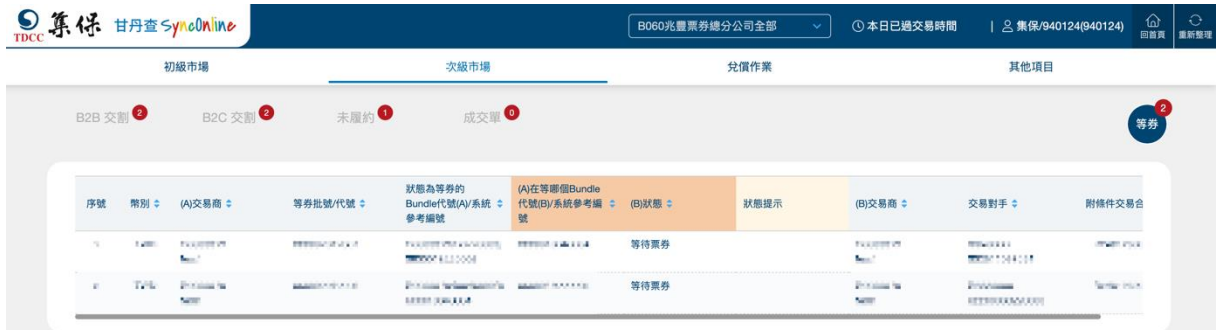

#### 點擊狀態提示,顯示提示歷程:

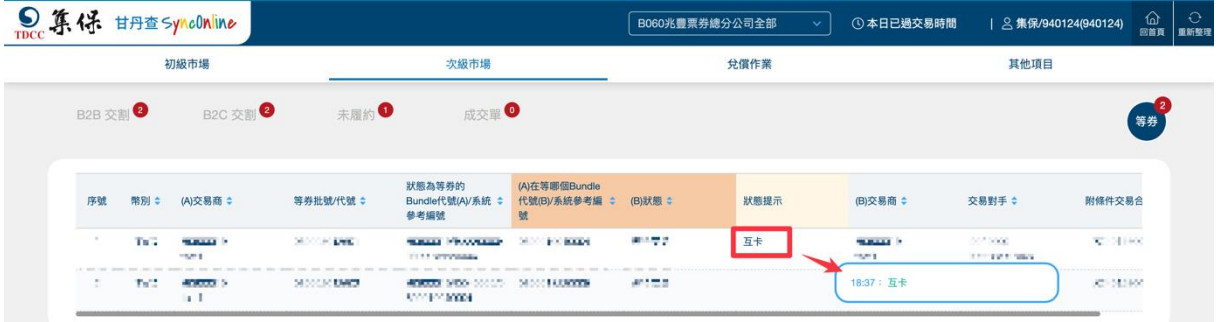

#### 點擊交易對手,顯示聯絡資訊

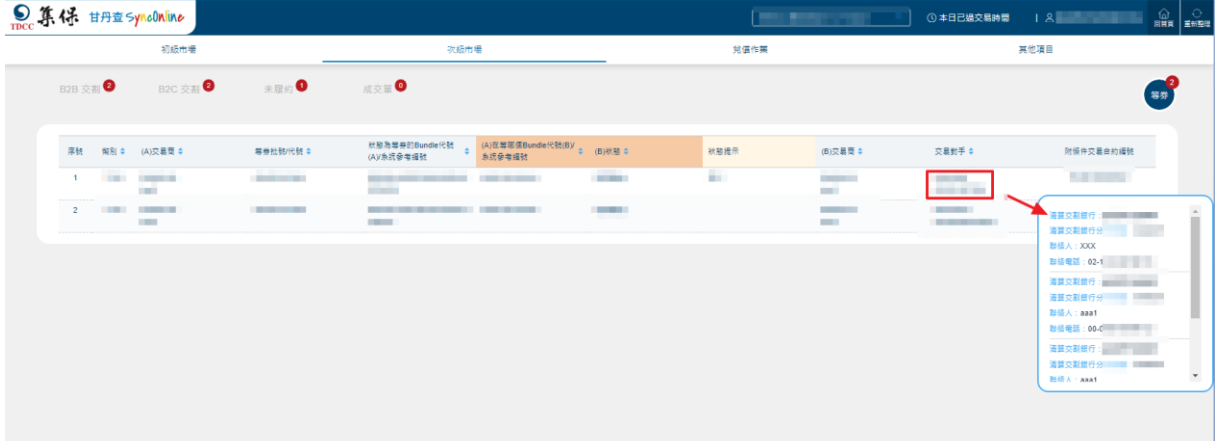

<span id="page-35-0"></span>

| 輸出欄位名稱     | 輸出欄位說明                                                      | 備註說明            |
|------------|-------------------------------------------------------------|-----------------|
| 序號         | 顯示(序號)內容                                                    |                 |
| 幣別         | 顯示(幣別)內容                                                    |                 |
| (A)交易商     | 顯示((A)交易商)內容                                                |                 |
| 等券批號/代號    | 顯示(等券批號/代號)內容                                               |                 |
| (A)/系統參考編號 | 狀態為等券的Bundle代號 顯示(狀態為等券的Bundle代<br>號(A)/系統參考編號)內容           |                 |
| (B)/系統參考編號 | (A)在等哪個 Bundle 代號 顯示 $((A)$ 在等哪個 Bundle 代<br>號(B)/系統參考編號)內容 |                 |
| 狀態         | 顯示(狀態)內容                                                    |                 |
| 狀態提示       | 顯示(狀態提示)內容                                                  | 點擊可觀看提示歷程       |
| (B)交易商     | 顯示((B)交易商)內容                                                |                 |
| 交易對手       | 顯示(交易對手)內容                                                  | 點擊交易對手字串,顯示聯絡資訊 |
| 附條件交易合約編號  | 顯示(附條件交易合約編號)<br>內容                                         | 點擊明細,顯示指令明細     |

(三)、畫面欄位說明

<span id="page-36-0"></span>陸、兌償作業

一、承銷票

(一)、頁面說明

- 1. 兌償日預設為當日,另可點選小日曆查詢當日以後 兌償資料,不含歷史資訊。
- 2. 內容預設兌償狀態為「尚未兌償」資訊,另可透過 兌償狀態篩選器篩選「全部」、「尚未兌償」及「已 兌償」。
- 3. 若批號有標示續發註記,則可能差額不會因金額入 帳而改變。
- 4. 標題右上角筆數係指當日兌償狀態為「尚未兌償」 之筆數,並按批號統計,請於交易結束前確認全數 已歸零,其中狀態為延後兌償及退票時,仍計算該 筆數,並顯示於首頁未完成。
- 5. 兌償資料包含遇臨時放假日(例如:颱風天)執行 99 退票而順延兌償日之票券,且票券狀態將顯示為退 票完成,兌償後狀態將正常顯示為已兌償。

|                | De 算保 #H #Synconline                 |                              |            |              |                                   |           |               | B0600019兆豐票券總公司                     | ① 本日已過交易時間<br>$\checkmark$ | 2 集保/940124(940124) | △ ○<br>四首頁 重新整理 |
|----------------|--------------------------------------|------------------------------|------------|--------------|-----------------------------------|-----------|---------------|-------------------------------------|----------------------------|---------------------|-----------------|
|                |                                      | 初级市場                         |            |              | 次級市場                              |           |               | 兌債作業                                |                            | 其他項目                |                 |
| 承銷票◎           |                                      | 非承銷之保證票                      |            |              |                                   |           |               |                                     |                            |                     |                 |
|                | 兌價日 2023/12/15                       | 卣                            | 依批號查詢      | $\checkmark$ |                                   | Q查詢       |               |                                     |                            | 全部<br>狀態:           | $\sim$          |
| 序號             | 批號 章                                 | 發行人:                         | 幣別         | 兌價總面額        | 入帳金額                              | 可能差额      | 預計從成交單88帳號入金額 | 績發<br>註記<br>狀態:                     | 狀態提示:                      | 入帳明細                | 優先度             |
| $\mathbf{1}$   | _____                                | <b>Bally College College</b> | TWD        | .            |                                   | $\circ$   |               | a s                                 |                            | 明细                  |                 |
| $\overline{2}$ | _____                                |                              | TWD        |              | <b>STATE CORPORA</b>              | $\circ$   |               | m                                   |                            | 明细                  |                 |
| $3 -$          |                                      | a ma                         | TWD        |              | -------                           | $\circ$   |               | ٠                                   |                            | 明细                  |                 |
| <b></b>        | 4 - Harrison College and College and | .                            | TWD        |              | <b>Contract Contract Contract</b> | $\theta$  |               | <b>COMPANY</b>                      |                            | 明細                  |                 |
| 5.             | <b>Contract Contract Contract</b>    | .                            | TWD        |              |                                   | $\circ$   |               | <b>STEP</b>                         |                            | 明细                  |                 |
| -6             | <b>The Common</b>                    |                              | TWD        |              | <b>CARD START</b>                 | $\circ$   |               | <b>TIL</b>                          |                            | 明細                  |                 |
| $\tau$         | <b>STATISTICS</b>                    |                              | <b>TWD</b> |              |                                   | $\theta$  |               | <b>CONTRACTOR</b><br><b>COMPANY</b> |                            | 明细                  |                 |
|                |                                      | <b>Bally Address Street</b>  | <b>TWD</b> | ---          |                                   | $\theta$  |               | <b>HELL BE</b><br><b>County</b>     |                            | 明细                  |                 |
| $9 -$          | _____                                | .                            | TWD        | u n          |                                   | $\,0\,$   |               | <b>COL</b>                          |                            | 明细                  |                 |
| 10             | <b>Contract</b>                      | <b>Britannia</b>             | TWD        |              | _____                             | $\circ$   |               | <b>Tall</b>                         |                            | 明细                  |                 |
| $11 -$         | <b>CONTRACTOR</b>                    | $\bullet$                    | TWD        |              |                                   | $\bullet$ |               | mark of                             |                            | 明细                  |                 |

(二)、操作畫面

# 點擊發行人,顯示聯絡資訊:

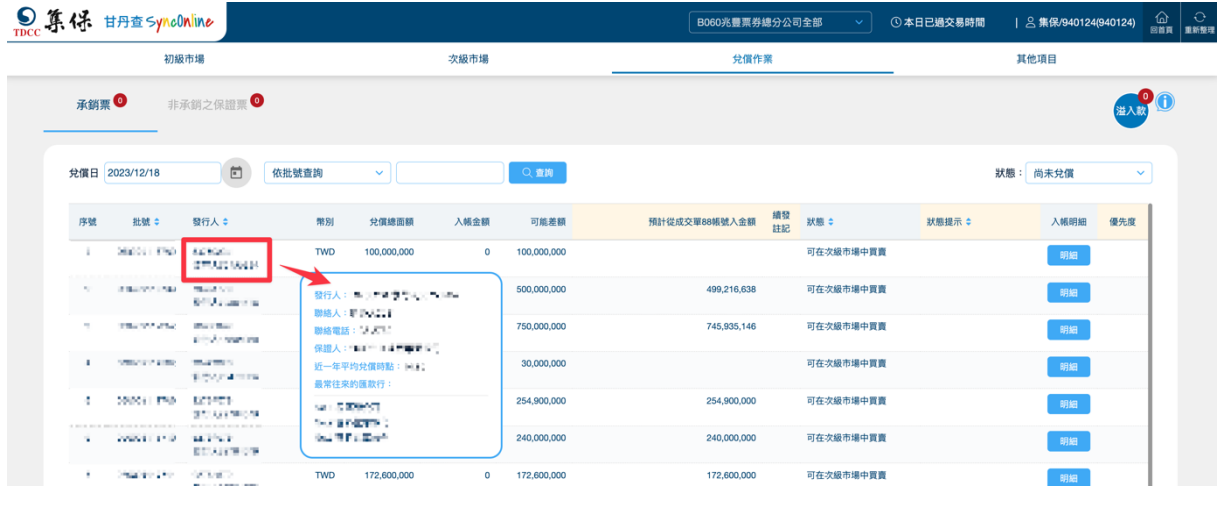

# 點擊狀態提示,顯示提示歷程:

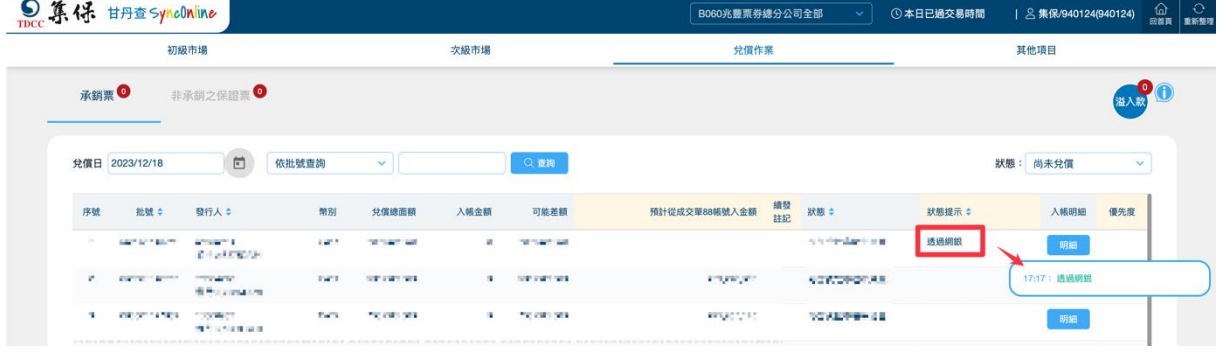

# ● 點擊明細,顯示入扣帳明細:

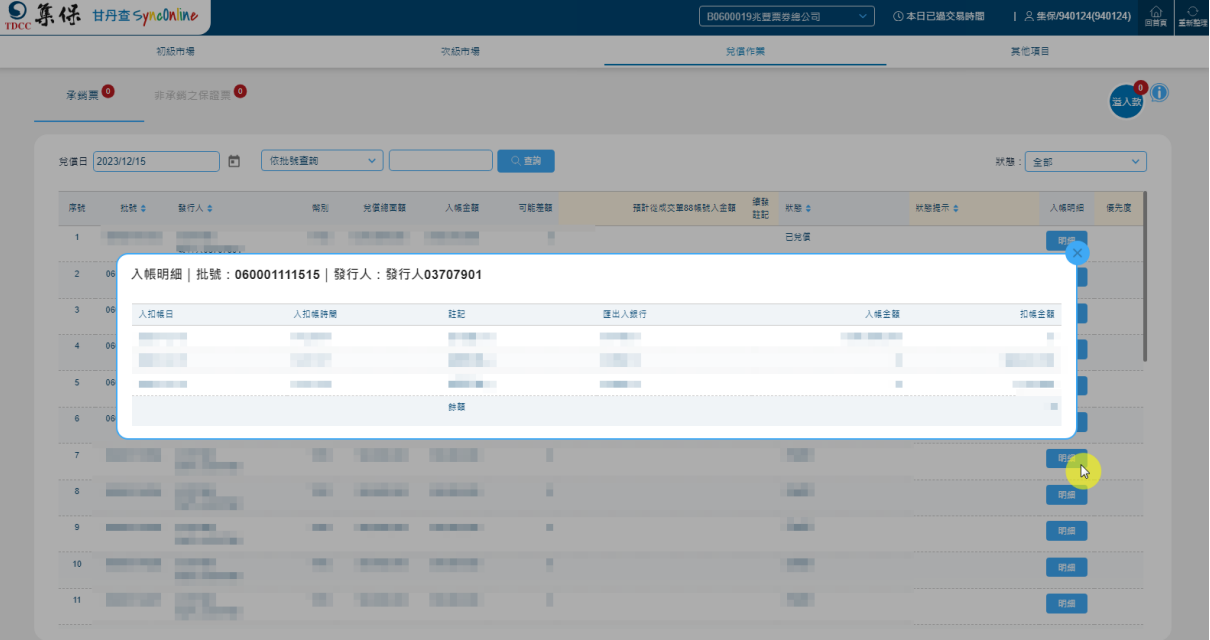

| 輸入欄位名稱    | 輸入欄位說明                              | 備註說明              |
|-----------|-------------------------------------|-------------------|
| 日期選取框     | 點選小日曆可選取欲查看之兌償<br>日資料               | 預設當日              |
| 查詢條件下拉選單  | 選單內容共2種:<br>1.依批號查詢<br>2.依發行人查詢     |                   |
| 查詢條件輸入框   | 依據下拉選單選擇項目,填入欲<br>搜尋的字串             |                   |
| 狀態下拉選單    | 可依據需求,選取<br>1.全部<br>2.尚未兌償<br>3.已兌償 | 預設為尚未兌償           |
| 輸出欄位名稱    | 輸出欄位說明                              | 備註說明              |
| 序號        | 顯示(列表序號)內容                          |                   |
| 批號        | 顯示(批號)內容                            |                   |
| 發行人       | 顯示(發行人編號、名稱)內容                      | 點擊統編及發行人字串,顯示聯絡資訊 |
| 幣別        | 顯示(幣別)內容                            |                   |
| 兌償總面額     | 顯示(兌償總面額)內容                         |                   |
| 入帳金額      | 顯示(入帳金額)內容                          |                   |
| 可能差額      | 顯示(可能差額)內容                          |                   |
| $\lambda$ | 預計從成交單88帳號 顯示(預計從成交單 88 帳號入)內<br>容  |                   |
| 續發註記      | 顯示(續發註記)內容                          |                   |

(三)、畫面欄位說明

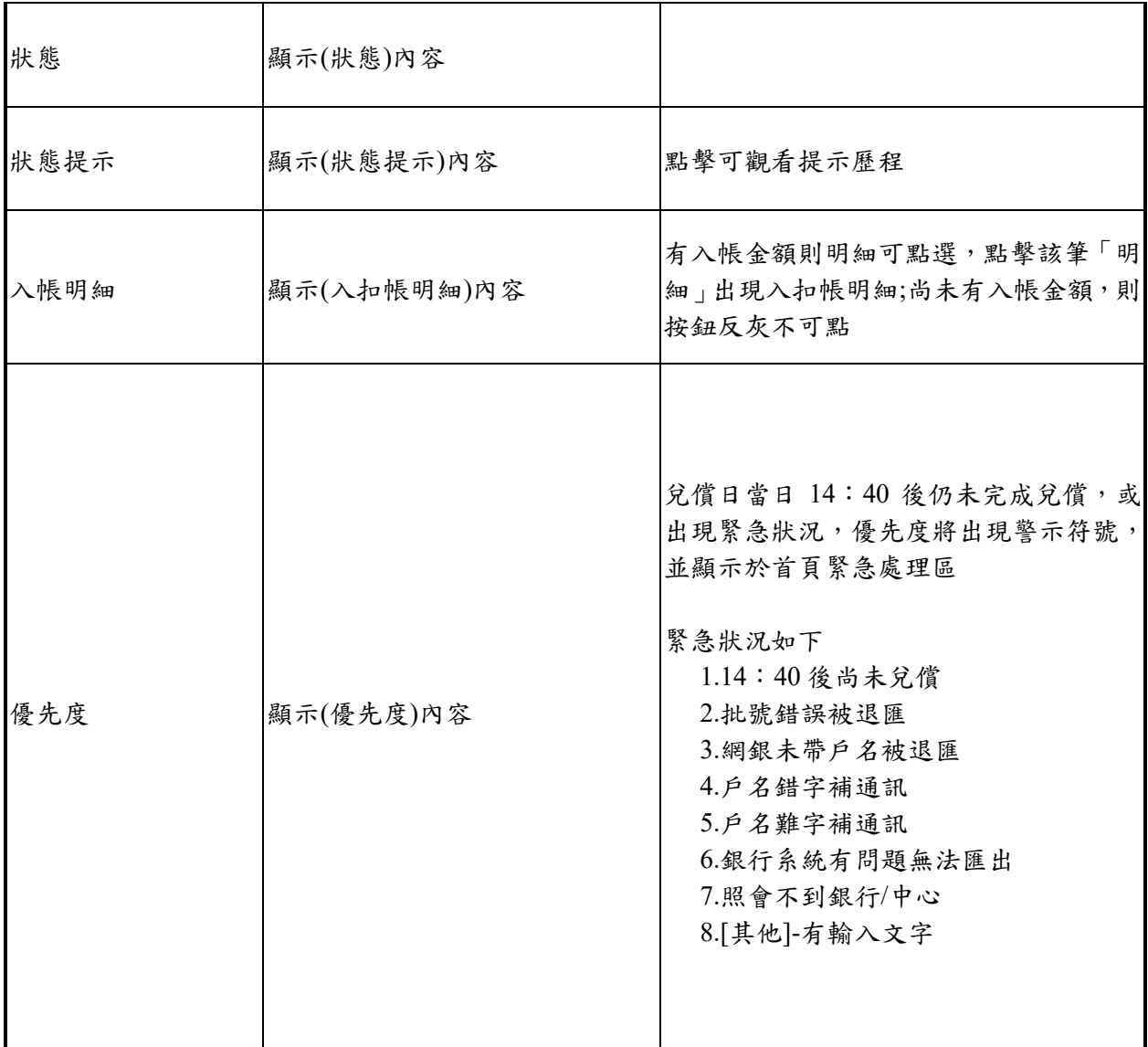

<span id="page-39-0"></span>二、非承銷之保證票

(一)、頁面說明

- 1. 兌償非承銷之保證類別僅含交易商為保證人,但非 承銷商之兌償票券。
- 2. 兌償日預設為當日,另可點選小日曆查詢當日以後 兌償資料,不含歷史資訊。
- 3. 內容預設兌償狀態為「尚未兌償」資訊,另可透過 兌償狀態篩選器篩選「已兌償」及「全部」。
- 4. 若批號有標示續發註記,則可能差額不會因金額入 帳而改變。
- 5. 標題右上角筆數係指當日兌償狀態為「尚未兌償」 之筆數,並按批號統計,請於交易結束前確認全數 已歸零,其中狀態為延後兌償及退票時,仍計算該 筆數,並顯示於首頁未完成。
- 6. 兌償資料包含遇臨時放假日(例如:颱風天)執行 99 退票而順延兌償日之票券,且票券狀態將顯示為 退票完成,兌償後狀態將正常顯示為已兌償。

(二)、操作畫面

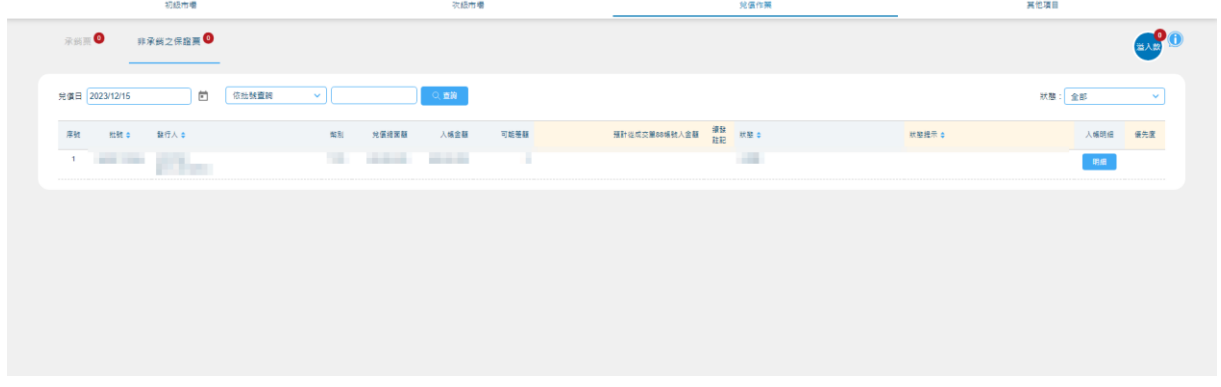

#### 點擊發行人,顯示聯絡資訊:

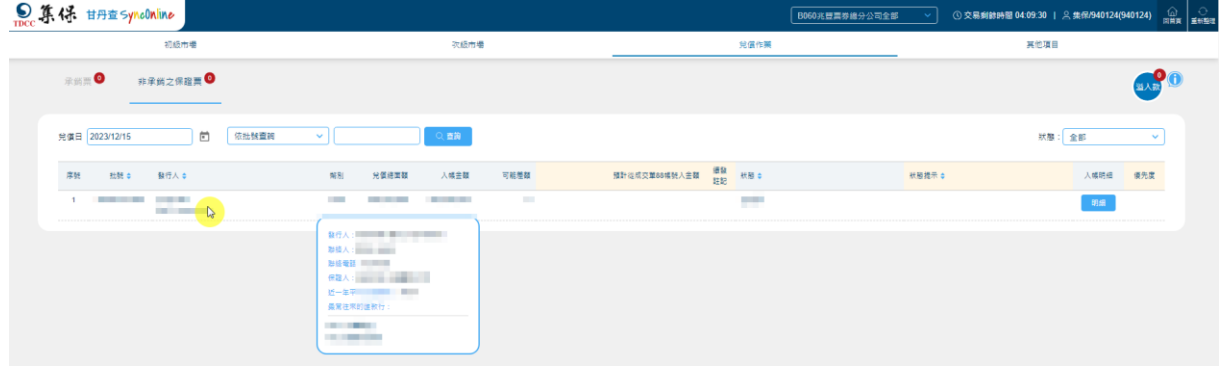

#### 點擊狀態提示,顯示提示歷程:

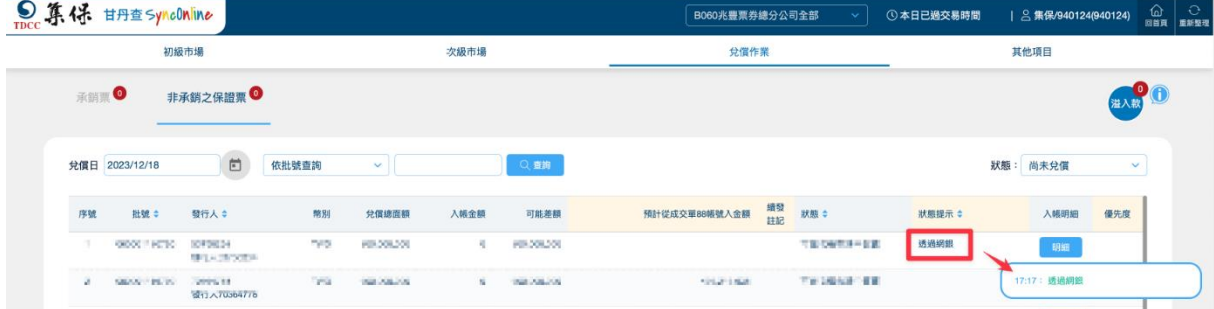

# 點擊明細,顯示入扣帳明細:

| 初级市場                                                                                                    |                                            | 次级市場              | 兒個作業                         |              | 其他項目                   |
|----------------------------------------------------------------------------------------------------|--------------------------------------------|-------------------|------------------------------|--------------|------------------------|
| 承認票●<br>非承銷之保證票 ◎                                                                                                    |                                            |                   |                              |              |                        |
| $\Box$<br>依出號查询<br>完值日 2023/12/15                                                                                                    | ◡║                                         | 0. 查询             |                              |              | 狀態: 金部<br>$\checkmark$ |
| 序数<br>批號 9 19 10 12 12 13 14 15 15 16 17 16 17 16 17 16 17 16 17 16 17 16 17 16 17 16 17 16 17 16 17 16 17 16 17 16 17 16 17 16 17 16 17 16 17 16 17 16 17 16 17 16 17 16 17 16 17 16 17 16 17 16 17 16 17 16 17 16 17 16 17 16 17 | 光信用器<br><b>NESI</b>                        | 人情空题<br>可能整顿      | <b>預計指成交算88條號入金額 語論 秋服 0</b> | 税股提示 0       | 入楼吧细 優先度               |
| 1 - Denverse County<br><b>STATISTICS</b>                                                                                                    | THE PERSON NEWSFILM                        | - 11              | <b>County</b>                |              |                        |
|                                                                                                    | 入帳明細   批號: 060001113856   發行人: 發行人03707901 |                   |                              |              |                        |
| 入扣帳目                                                                                                    | 人扣缩時間                                      | BB                | 医出入照行                        | 人格主题         | 扣帳金額                   |
| <b>STEP</b>                                                                                                    |                                            | <b>TELL</b>       | TT.                          | ----         | <b>THE</b>             |
|                                                                                                    |                                            | state.            | <b>SHOW</b>                  | <b>COL</b>   | <b>HARLING</b>         |
| <b>HALL</b>                                                                                                    | $\frac{1}{2}$                              |                   |                              |              |                        |
| <b>CONTRACTOR</b>                                                                                                    | <b>Contractor</b>                          | <b>STATISTICS</b> | <b>CONTRACTOR</b>            | <b>COLOR</b> |                        |
|                                                                                                    |                                            | 計算                |                              |              | $\mathbf{0}$           |
|                                                                                                    |                                            |                   |                              |              |                        |
|                                                                                                    |                                            |                   |                              |              |                        |

(三)、畫面欄位說明

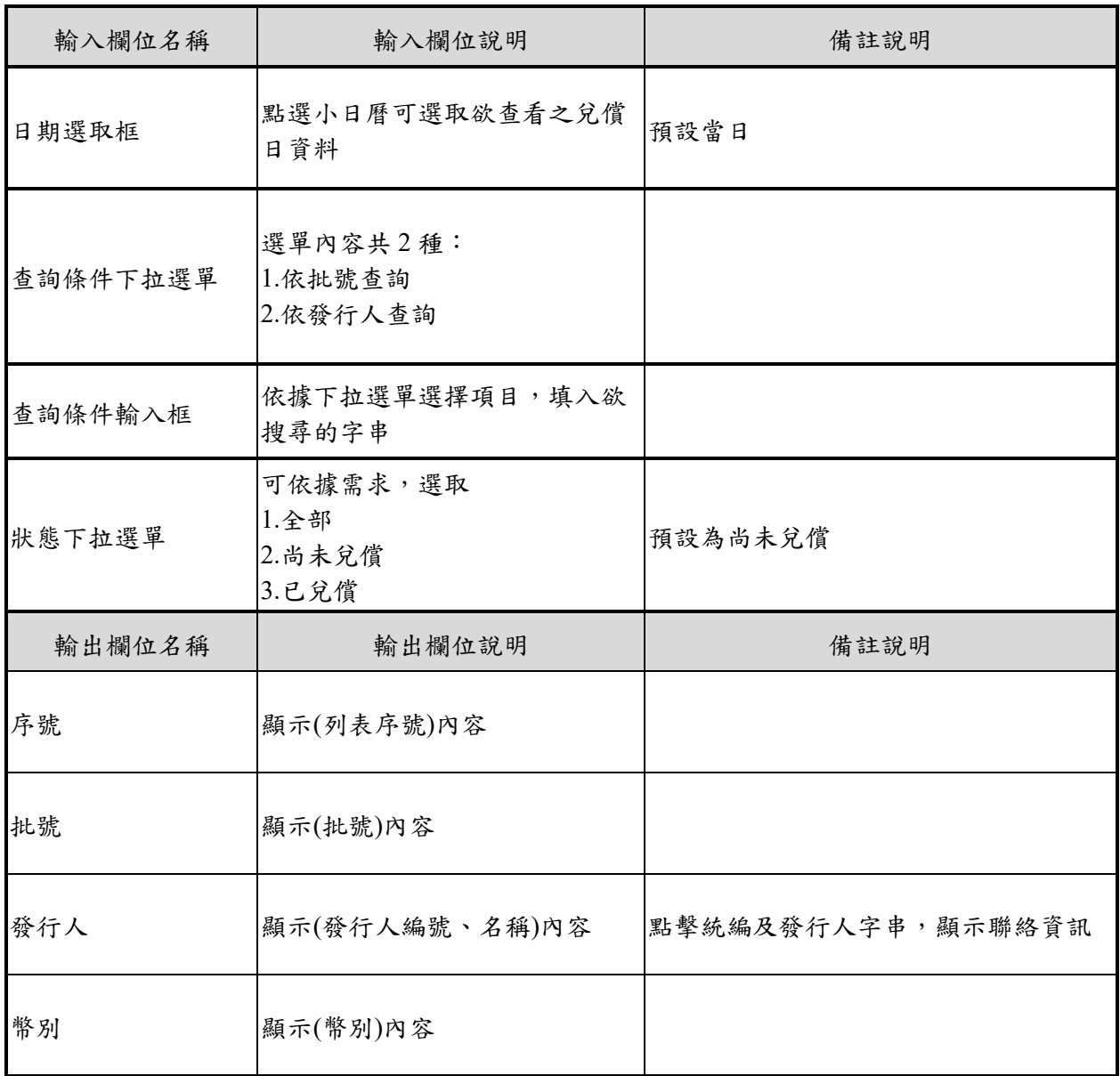

<span id="page-42-0"></span>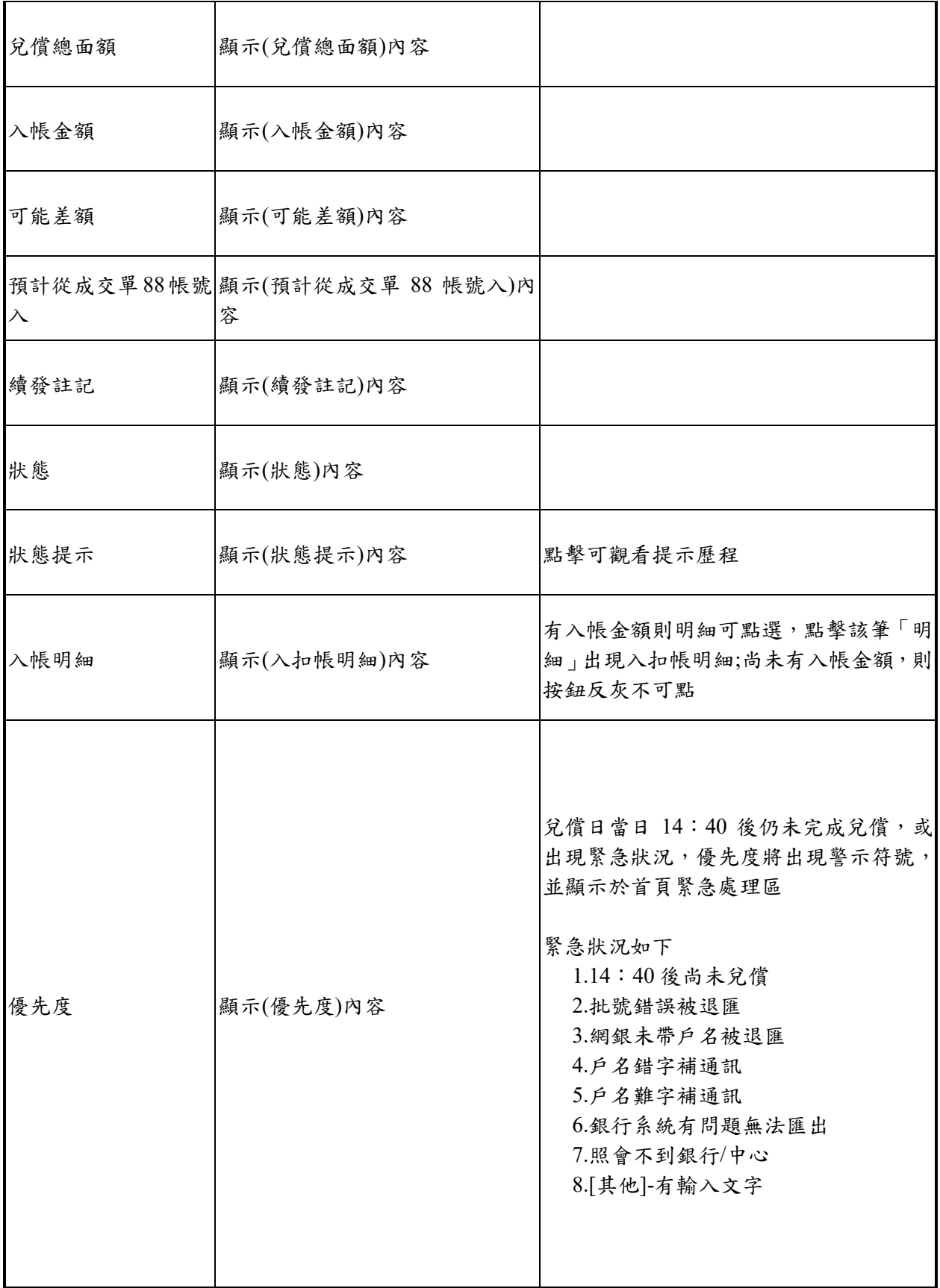

#### 三、溢入款

(一)、頁面說明

- 1. 提供自 106 年 9 月起兌償溢入款未領回之資料。
- 2. 當天有溢入款顯示 new。
- 3. 兌償款領回流程:
	- (1) 紙本:

最新表單請至官網下載「發行人申請領回兌償 專戶款項委託書」,請發行人填寫領回資訊簽蓋 發行人印鑑並檢附證明文件,送票券商確認並 簽蓋原留印鑑後,寄至台北市復興北路 363 號 3 樓金融業務部。

(2) 電子:

請發行人至「短期票券登錄系統」之「兌償款領 回申請作業」填寫領回資訊及上傳證明文件後 送出申請,經票券商於 BCSS 確認領回資料並放 行後,由集保進行作業。

#### (二)、操作畫面

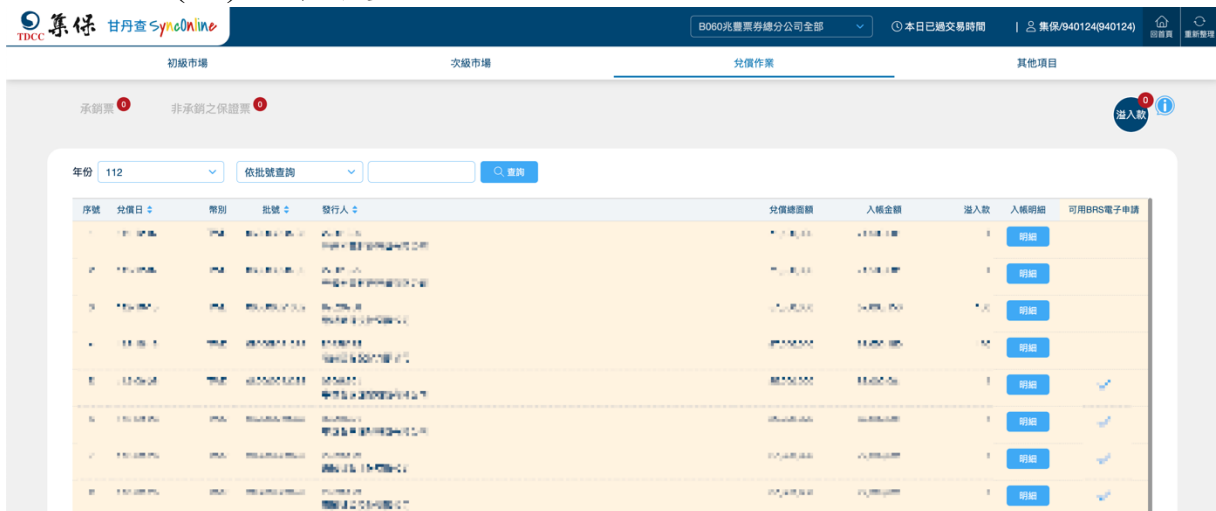

# 點擊發行人,顯示聯絡資訊:

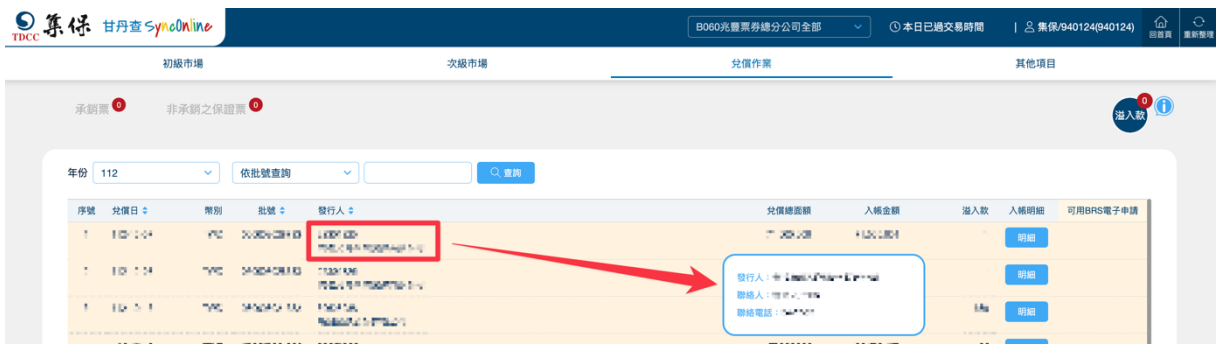

# ● 點擊明細,顯示入扣帳明細:

|                                                       | Dec 算保 甘丹查SyncOnline                |                                                                            |                            |                    | B060兆豐票券總分公司全部    | ① 本日已過交易時間                          |             | 2 集保/940124(940124)                              |
|-------------------------------------------------------|-------------------------------------|----------------------------------------------------------------------------|----------------------------|--------------------|-------------------|-------------------------------------|-------------|--------------------------------------------------|
|                                                       | 初級市場                                |                                                                            | 次級市場                       |                    | 兌償作業              |                                     |             | 其他項目                                             |
| 承銷票                                                   | 非承銷之保證票 ◎                           |                                                                            |                            |                    |                   |                                     |             | 溢入款                                              |
| 年份 112                                                | $\vee$                              | $\vee$<br>依批號查詢                                                            | Q查詢                        |                    |                   |                                     |             |                                                  |
| 序號 兌價日 ≑                                              | 幣別                                  | 批號 ÷<br>發行人 ≑                                                              |                            |                    | 兌價總面額             | 入帳金額                                | 溢入款<br>入帳明細 | 可用BRS電子申請                                        |
| 1                                                     | <b>COLORED IN</b><br><b>COMPANY</b> | <b>Contract Contract</b><br><b>COMPANY</b><br><b>CONTRACTOR</b>            |                            |                    | <b>CONTRACTOR</b> | <b>CONTRACTOR</b>                   | 明细          |                                                  |
| $\overline{2}$<br>-------<br>$\overline{\phantom{a}}$ |                                     |                                                                            |                            |                    |                   |                                     |             |                                                  |
|                                                       | 入扣帳日                                |                                                                            |                            |                    |                   |                                     |             |                                                  |
| .                                                     |                                     | 入扣帳時間                                                                      | 註記                         | 匯出入銀行              |                   | 入帳金額                                |             | 扣帳金額                                             |
| $\overline{4}$                                        |                                     | <b>Contract Contract</b>                                                   | <b>COMPANY</b>             | <b>The Company</b> |                   |                                     |             |                                                  |
| .<br>$-5$                                             | <b>STATE</b><br><b>START</b>        | <b>TELEVISION</b><br><b>COLOR</b>                                          | <b>The Second</b>          | <b>CONTRACTOR</b>  |                   | <b>STATISTICS</b><br><b>COMPANY</b> |             | m<br>✓                                           |
| 6                                                     | <b>STATISTICS</b>                   | <b>COLOR</b>                                                               | all con-<br><b>College</b> | <b>COLOR</b>       |                   | <b>The Contract</b>                 |             | <b>Contract</b><br><b>The Co</b><br>$\checkmark$ |
| ---------<br>$\overline{7}$                           |                                     |                                                                            | 餘額                         |                    |                   |                                     |             | m.<br>$\checkmark$                               |
| 8                                                     | <b>COMMERCIAL</b><br><b>THE R</b>   | <b>THE R.F.</b><br><b>CONTRACTOR</b><br><b>Contract Contract Contract</b>  |                            |                    | <b>The Second</b> | <b>STATE</b>                        | 明细          | $\checkmark$                                     |
| -------<br>9                                          | <b>The Contract</b><br>w            | <b>Hilling</b><br><b>Commercial</b>                                        |                            |                    | <b>COLOR</b>      | <b>Silver</b>                       | 明细<br>-     |                                                  |
| ---------<br>10 <sup>°</sup>                          | <b>COMPANY</b>                      | <b>CONTRACTOR</b><br><b>City</b>                                           |                            |                    | <b>CONTRACTOR</b> | <b>Brown and</b>                    | ▬<br>明细     |                                                  |
| 11                                                    | <b>COMMERCIAL</b><br><b>THE R</b>   | <b>COMPANY</b><br><b>Contract Contract</b><br><b>COMMERCIAL CONTRACTOR</b> |                            |                    | <b>CONTRACTOR</b> | <b>BURGERY</b>                      | 明细          | $\checkmark$                                     |

(三)、畫面欄位說明

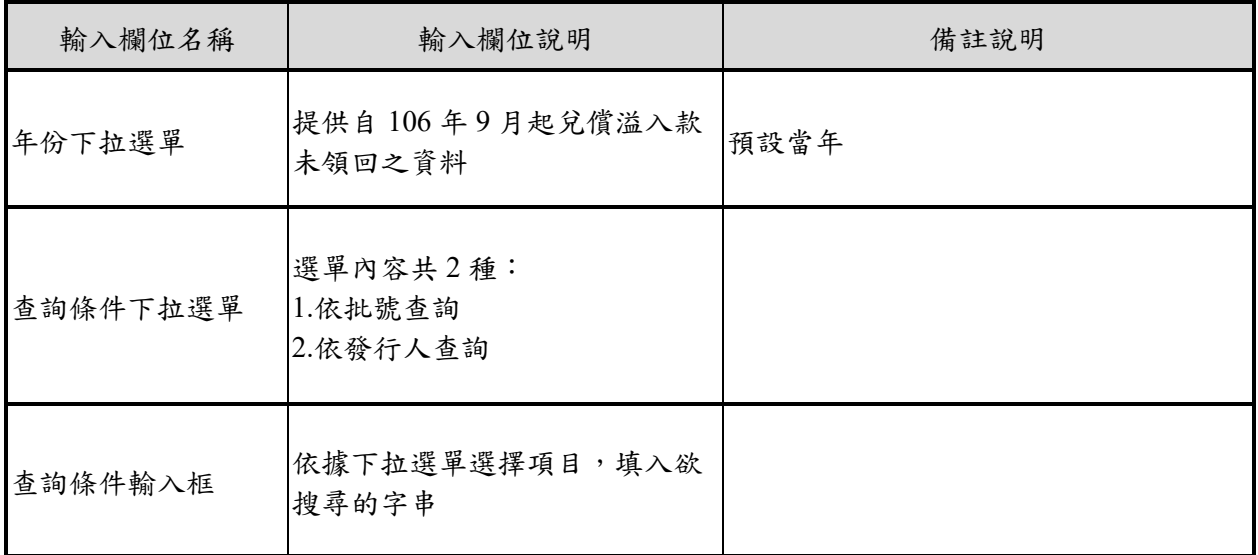

<span id="page-45-0"></span>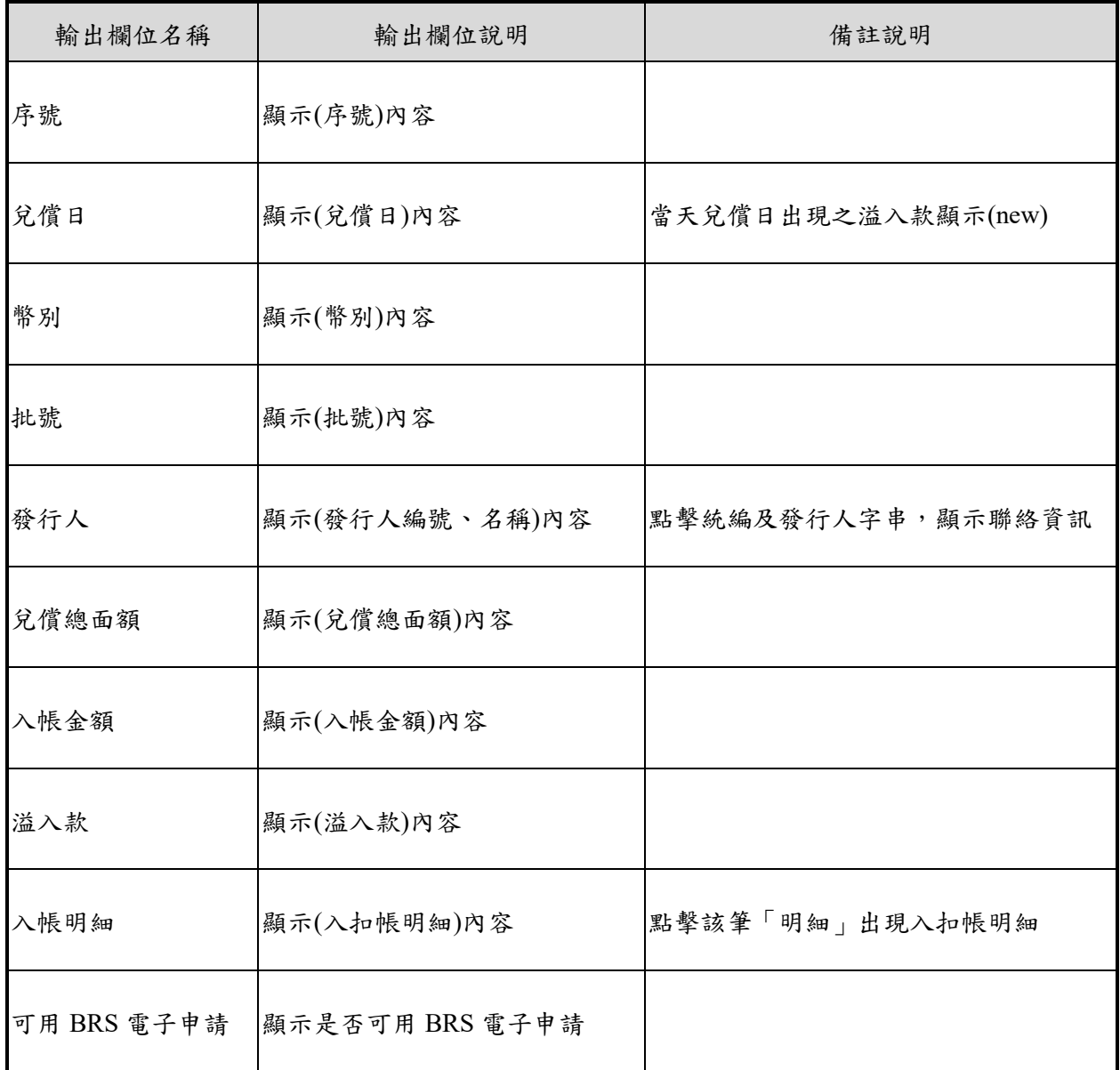

<span id="page-46-0"></span>柒、其他項目

一、票券類匯款銀行清單

(一)、頁面說明

顯示票券匯款業務參加金融機構一覽表

(二)、操作畫面

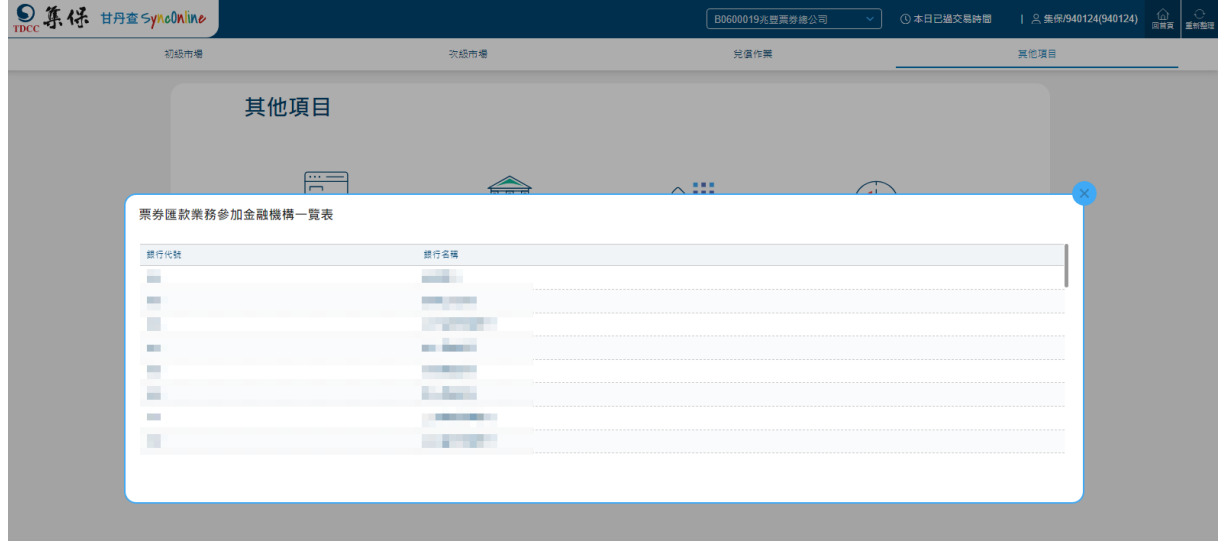

(三)、畫面欄位說明

<span id="page-46-1"></span>

| 輸出欄位名稱 | 輸出欄位說明     | 備註說明 |
|--------|------------|------|
| 銀行代號   | 顯示(銀行代號)內容 |      |
| 銀行名稱   | 顯示(銀行名稱)內容 |      |

二、電子保證行清單

(一)、頁面說明

顯示電子保證行清單一覽表

# (二)、操作畫面

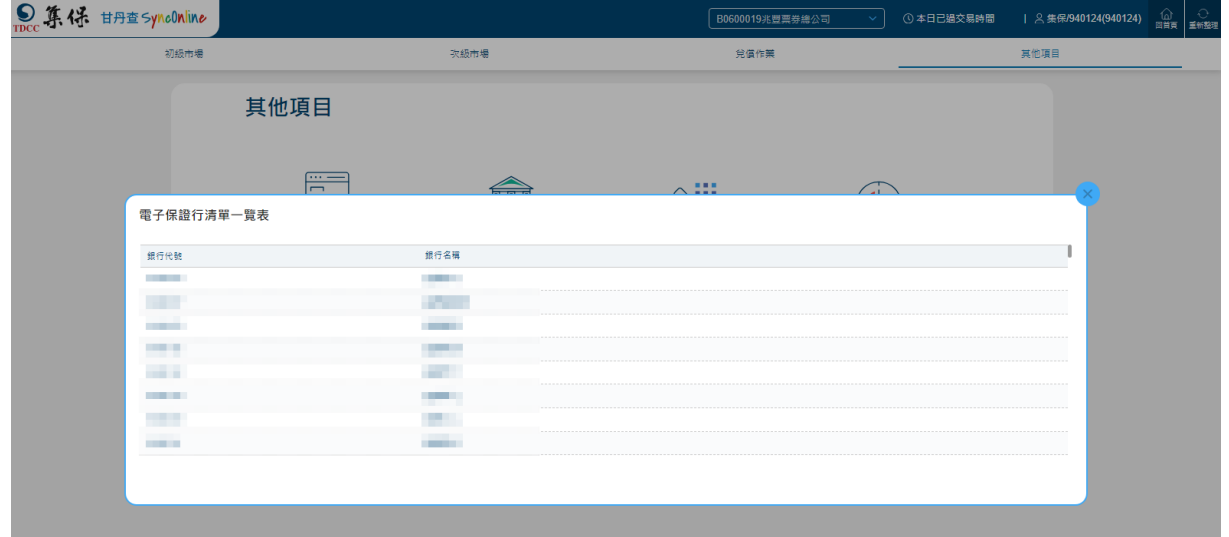

(三)、畫面欄位說明

<span id="page-47-0"></span>

| 輸出欄位名稱 | 輸出欄位說明     | 備註說明 |
|--------|------------|------|
| 銀行代號   | 顯示(銀行代號)內容 |      |
| 銀行名稱   | 顯示(銀行名稱)內容 |      |

三、銀行聯絡資訊

(一)、頁面說明

顯示銀行聯絡資訊

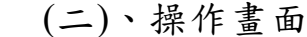

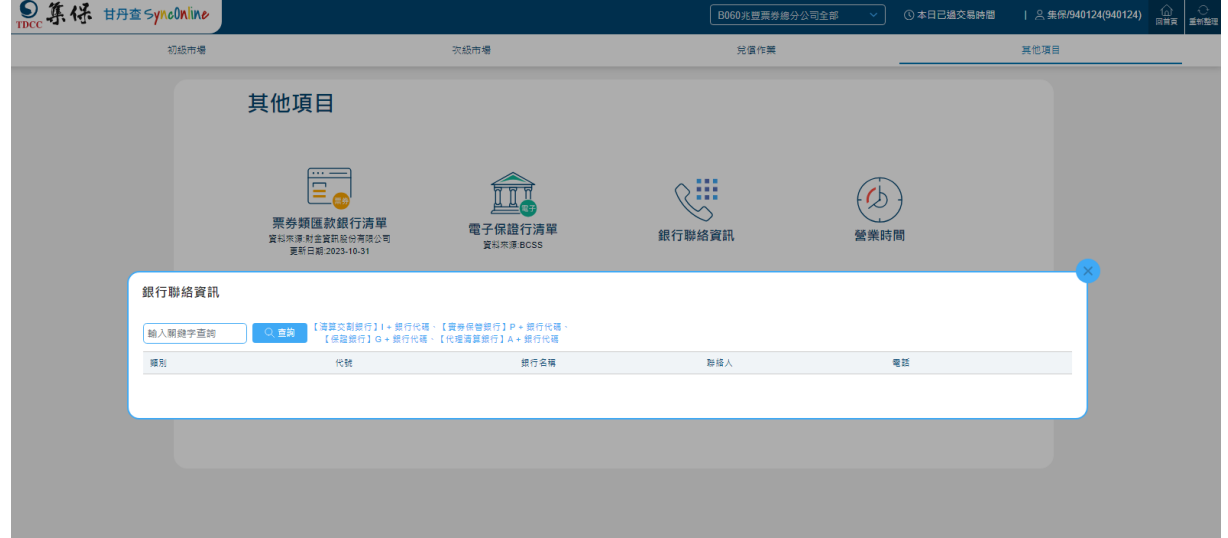

(三)、畫面欄位說明

<span id="page-48-0"></span>

| 輸出欄位名稱   | 輸出欄位說明     | 備註說明 |
|----------|------------|------|
| 關鍵字查詢輸入框 | 輸入欲搜尋的關鍵字  |      |
| 輸出欄位名稱   | 輸出欄位說明     | 備註說明 |
| 類別       | 顯示(類別)內容   |      |
| 代號       | 顯示(代號)內容   |      |
| 銀行名稱     | 顯示(銀行名稱)內容 |      |
| 聯絡人      | 顯示(聯絡人)內容  |      |
| 電話       | 顯示(電話)內容   |      |

- 四、營業時間
	- (一)、頁面說明

顯示營業時間一覽表

# (二)、操作畫面

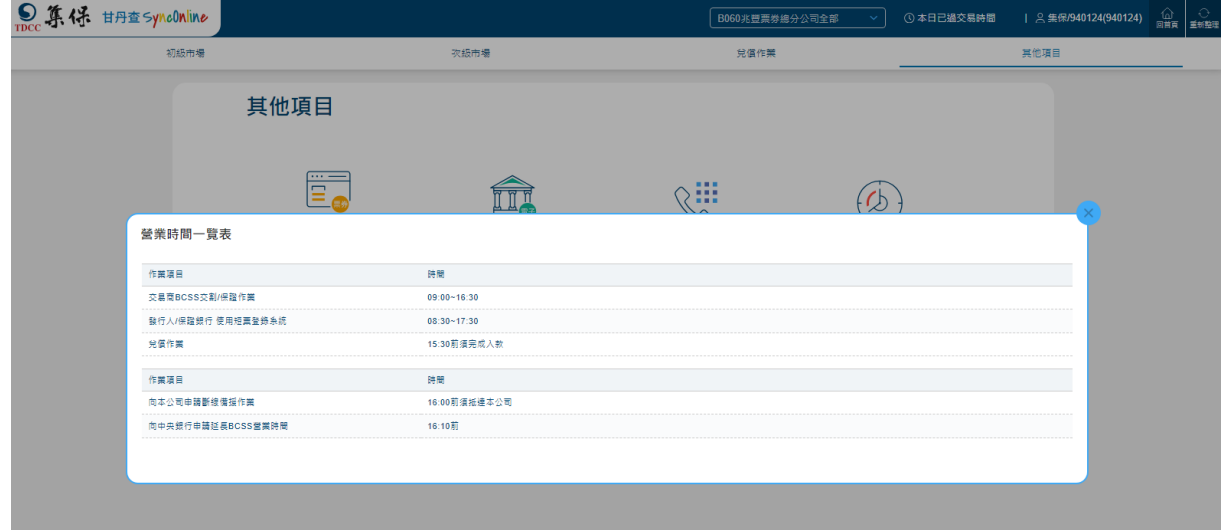

(三)、畫面欄位說明

| 輸出欄位名稱 | 輸出欄位說明     | 備註說明 |
|--------|------------|------|
| 作業項目   | 顯示(作業項目)內容 |      |
| 時間     | 顯示(時間)內容   |      |

#### <span id="page-49-0"></span>五、臨時放假日

(一)、頁面說明

顯示臨時放假日

(1) RP 履約明細

(2)實體票券付款行明細(BA 及 CP1)

(3)到期兌償明細

(二)、操作畫面

● RP 履約明細

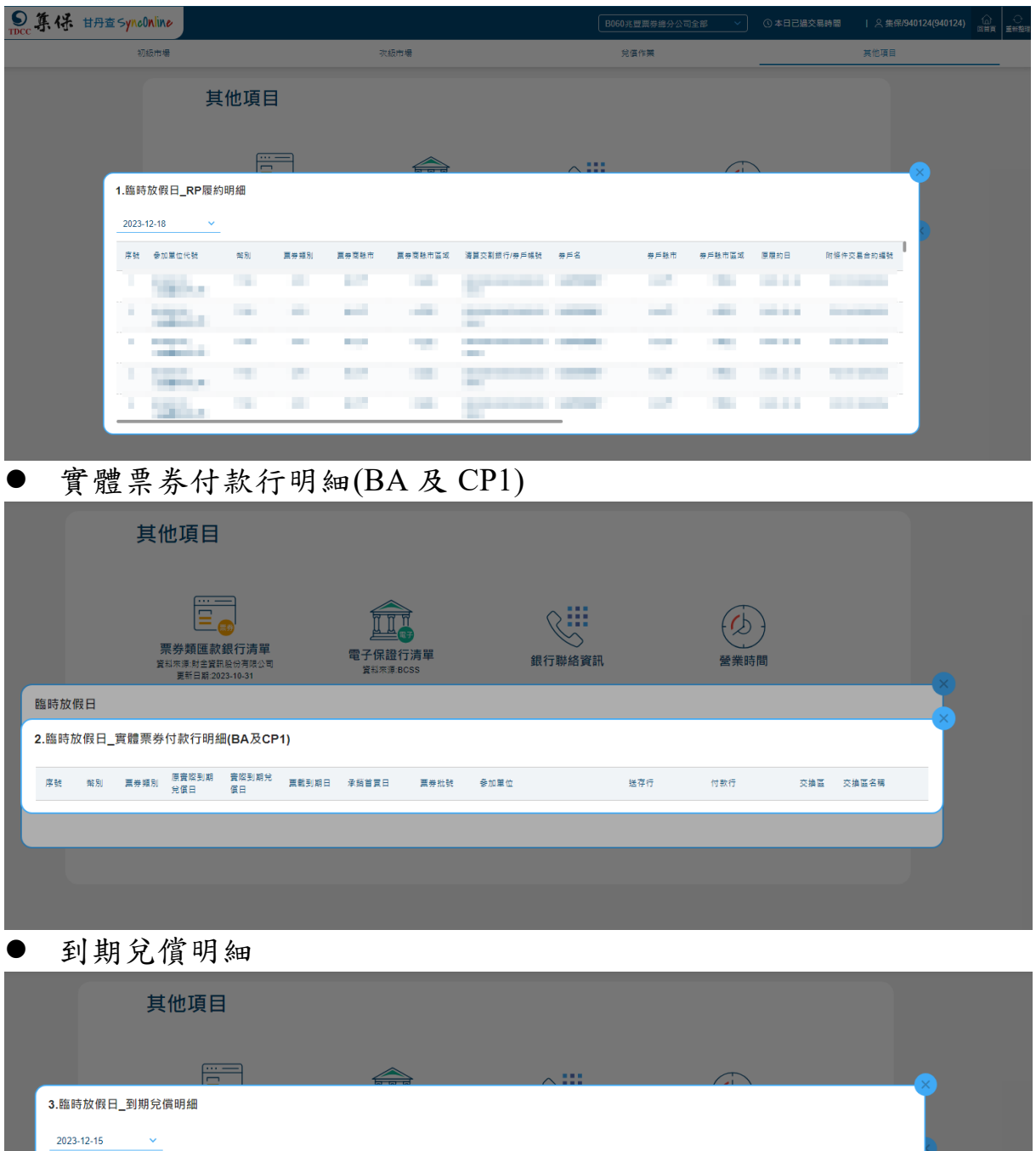

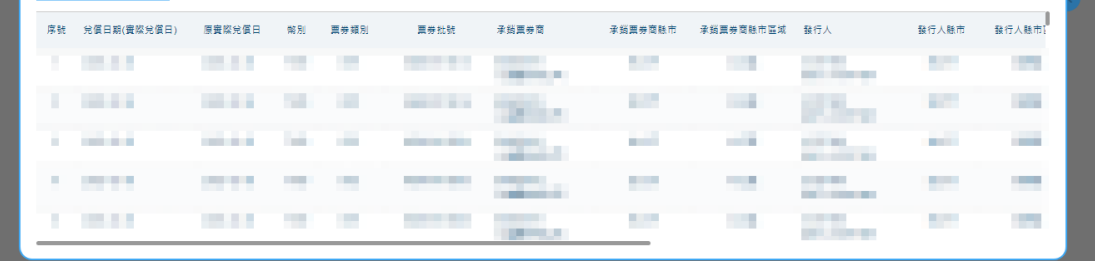

# (三)、畫面欄位說明

● RP 履約明細

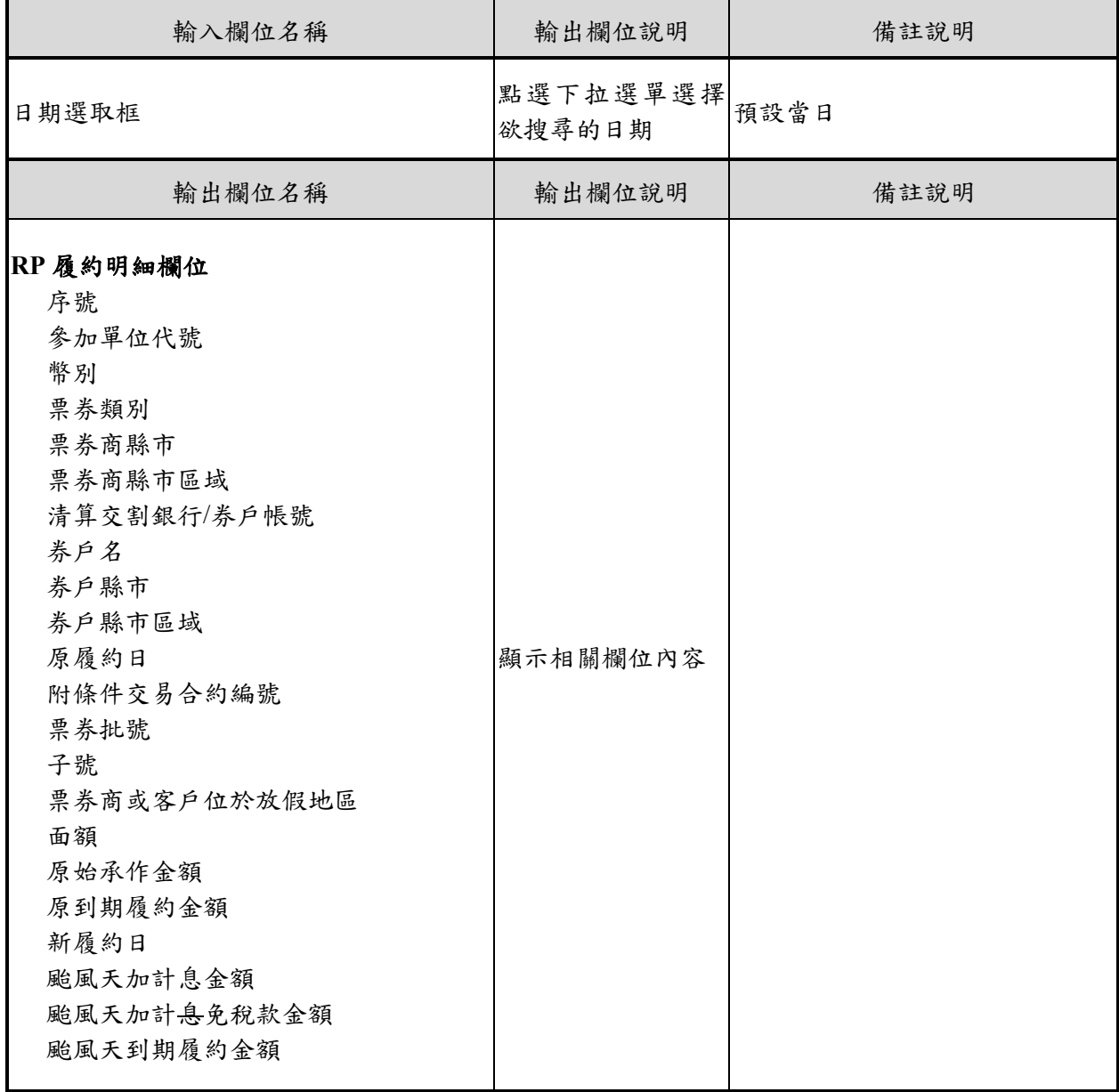

# 實體票券付款行明細(BA 及 CP1)

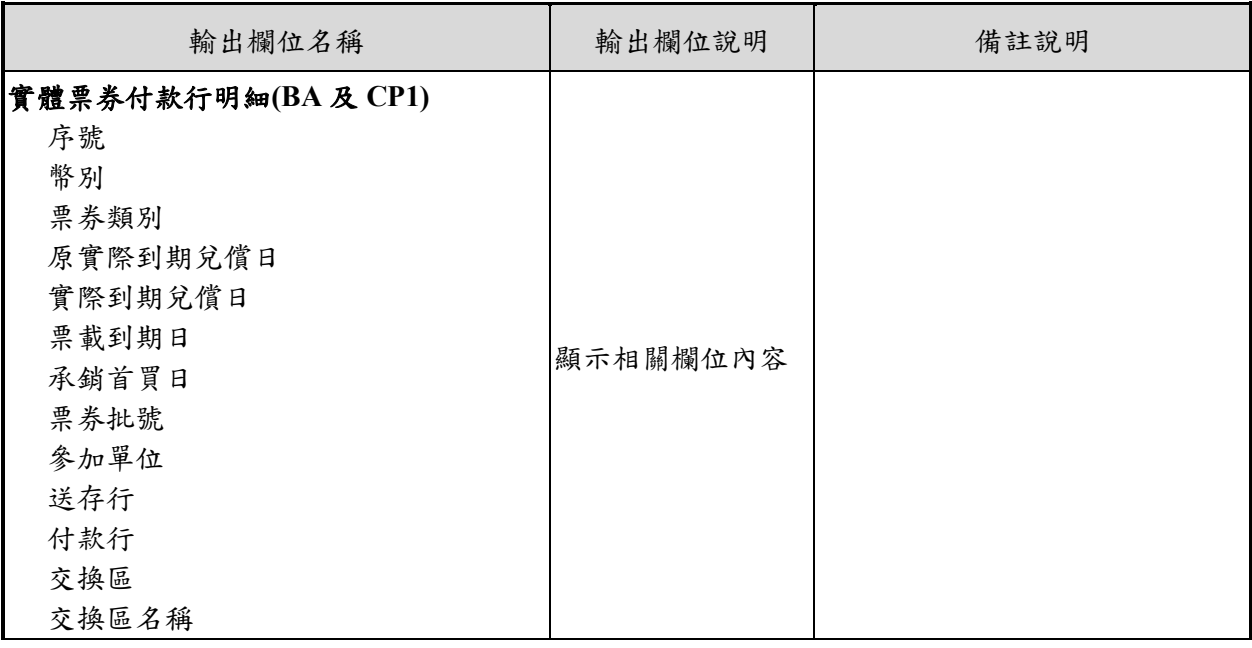

# 到期兌償明細

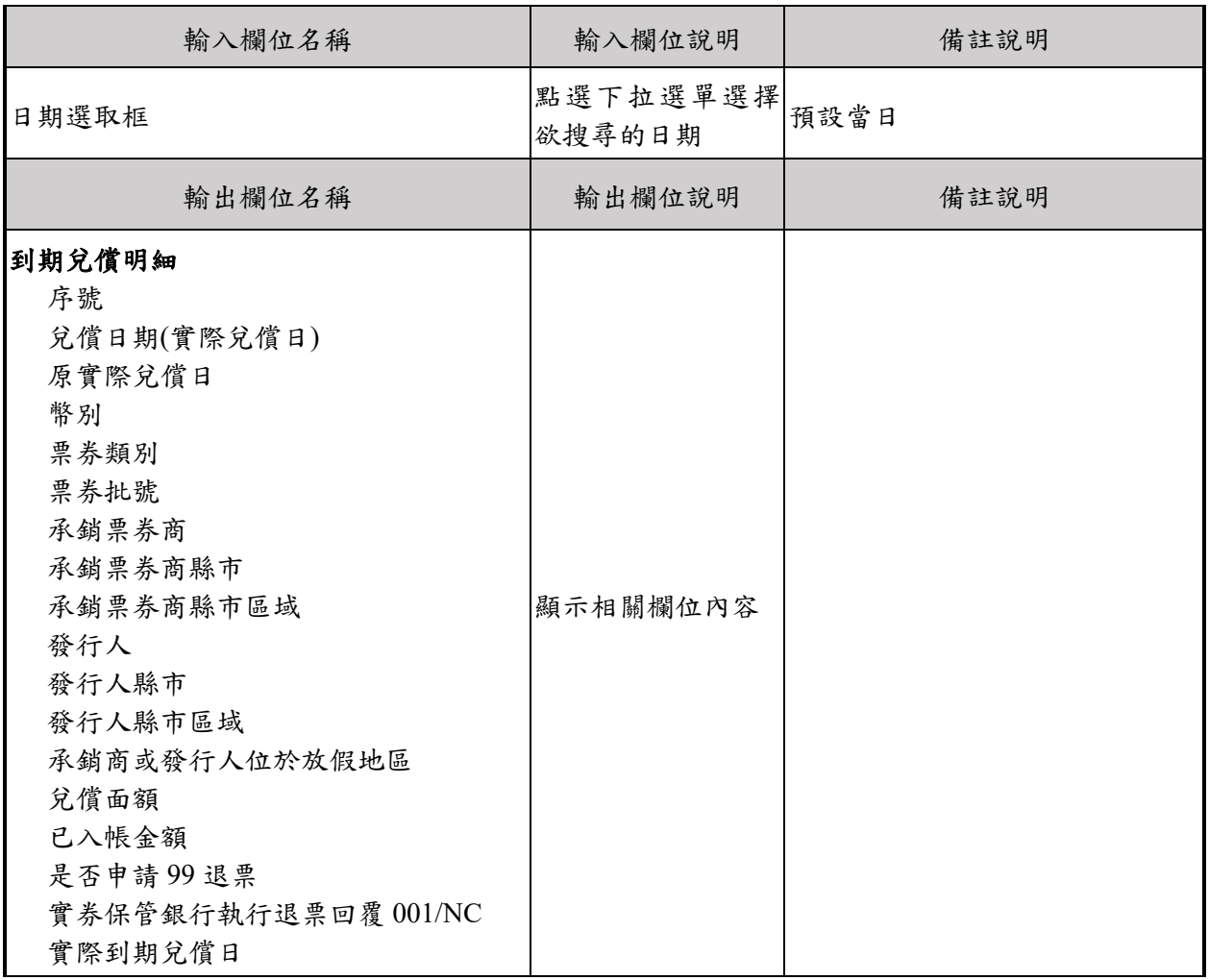